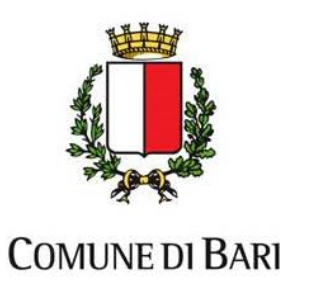

# **INDICE:**

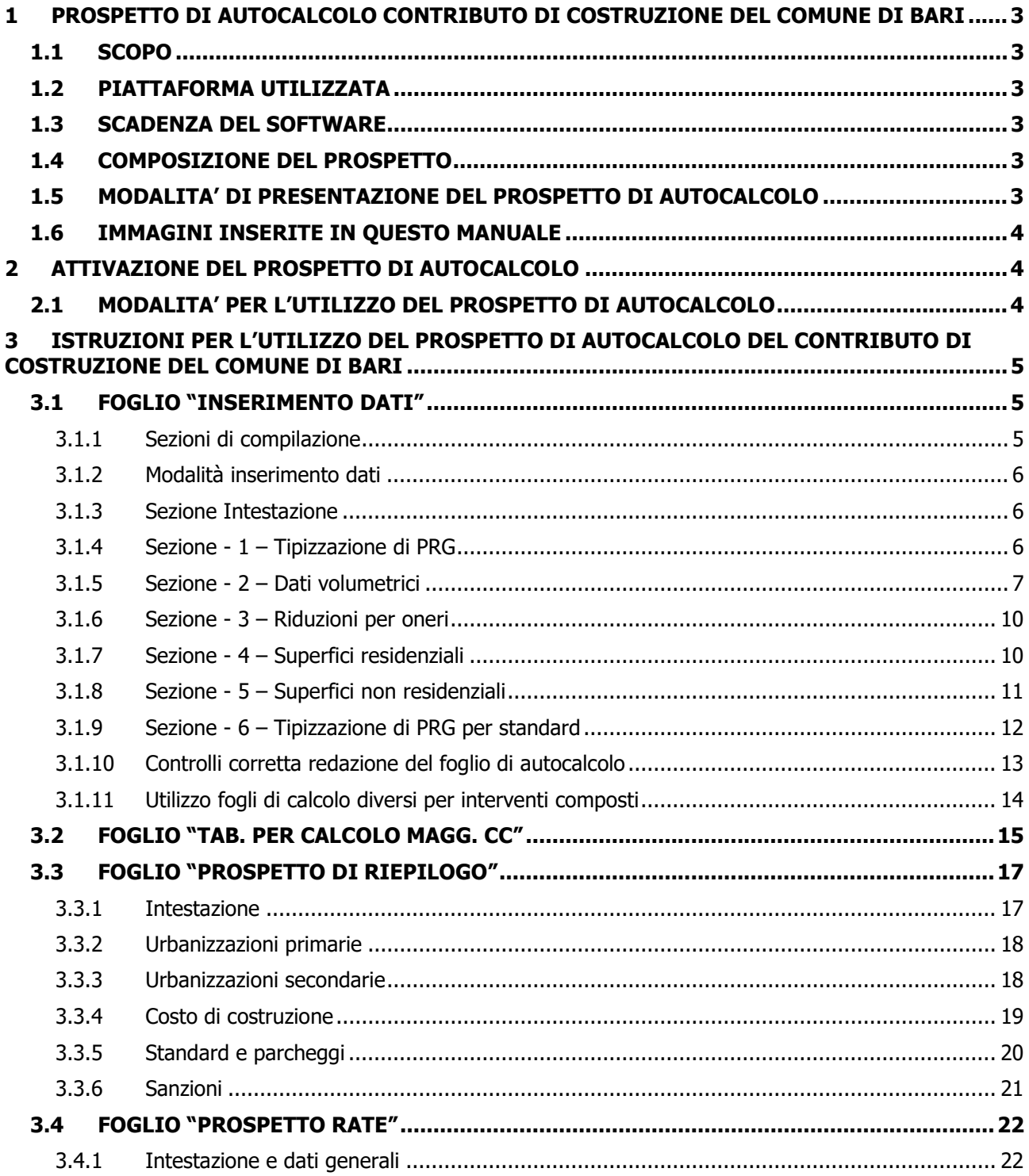

 $\mathbf{1}$ 

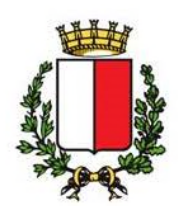

# **COMUNE DI BARI**

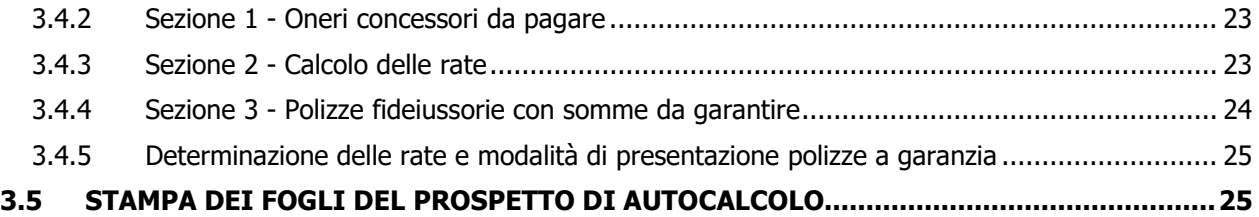

# **ALLEGATI:**

# - **TABELLA RIEPILOGATIVA DELLE SUPERFICI RESIDENZIALI E NON**

# - **Es. compilato della TABELLA RIEPILOGATIVA DELLE SUPERFICI RESIDENZIALI E NON**

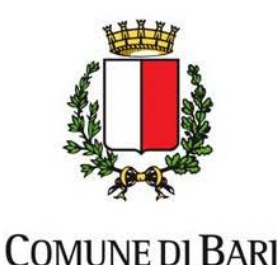

# **1 PROSPETTO DI AUTOCALCOLO CONTRIBUTO DI COSTRUZIONE DEL COMUNE DI BARI**

# **1.1 SCOPO**

Per rendere più agevole e semplificare il calcolo del contributo di costruzione, art. 16 del DPR nr.380/2001, e degli standard urbanistici ed a parcheggio, anche ai fini anche di una corretta ed efficiente attività di controllo da parte dello Sportello Unico per l'Edilizia, il comune di Bari ha redatto un foglio di autocalcolo del contributo di costruzione e lo ha reso disponibile sul sito internet del comune https://egov.ba.it/sue-bari/ nella sezione "Area informativa dei servizi". Il programma è uno strumento di calcolo del contributo di costruzione e non è uno strumento di verifica urbanistica per la fattibilità dell'intervento edilizio stesso. Questa dovrà essere verificata in funzione delle specifiche norme di legge e delle NTA del PRG del comune di Bari.

# **1.2 PIATTAFORMA UTILIZZATA**

Il prospetto è stato redatto sotto sistema operativo Windows utilizzando il software Microsoft Excel che è una piattaforma software di produttività di larga diffusione, per cui l'utente, ai fini della corretta redazione del calcolo, ne dovrà avere disponibilità. L'utilizzo di altri software compatibili per formato può permettere la visualizzazione dei fogli di lavoro ma non l'utilizzo corretto del software per il calcolo del contributo di costruzione e degli standard urbanistici. Il programma, infatti, utilizza delle routine in VBA funzionanti solo nel software Microsoft Excel versione 2010 o successiva.

# **1.3 SCADENZA DEL SOFTWARE**

Il prospetto di autocalcolo ha una scadenza prefissata, allo scopo di evitare l'utilizzo di versioni obsolete e non aggiornate con le ultime normative e/o tariffe e deve essere scaricato all'atto della sua compilazione, contestualmente alla formalizzazione di istanza di PdC, dal sito del comune. La scadenza del prospetto viene segnalata all'apertura del foglio di autocalcolo e dopo tale scadenza il foglio non è più utilizzabile ed occorrerà scaricare la nuova versione dal sito del comune.

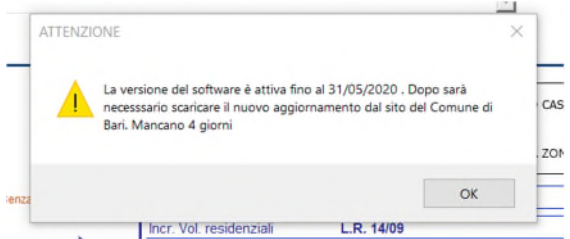

Per tale motivazione occorre che una volta redatto il calcolo sia sempre stampata la versione in formato pdf onde evitare di perdere il calcolo redatto.

# **1.4 COMPOSIZIONE DEL PROSPETTO**

il software del prospetto di autocalcolo si compone di quattro fogli di lavoro:

- 1. "**Inserimento Dati**": foglio master in cui vanno inseriti tutti i dati necessari per il calcolo del «contributo di costruzione». La compilazione è guidata e in funzione dell'intervento edilizio si abilitano per l'inserimento solo alcune caselle di inserimento dati;
- 2. "**Tabella per calcolo magg. CC**": tabella per il calcolo delle maggiorazioni del costo di costruzione redatta in conformità al DM n. 801/77 (i dati di questa tabella sono quelli inseriti nel foglio "Inserimento Dati");
- 3. "**Prospetto di Riepilogo**": il foglio di output che si compila automaticamente. Possono essere inseriti dei dati solo nelle celle di colore celeste per tenere conto di detrazioni, eventuali note, sanzioni etc..
- 4. "**Prospetto Rate**": foglio di output che determina gli importi delle rate nel caso di rateizzazione del contributo di costruzione e gli importi da garantire con specifiche polizze fideiussorie a garanzia.

# **1.5 MODALITA' DI PRESENTAZIONE DEL PROSPETTO DI AUTOCALCOLO**

Il prospetto di autocalcolo del contributo di costruzione deve essere presentato dal professionista in formato pdf firmato digitalmente e deve essere allegato alla pratica edilizia presentata mediante inserimento nel fascicolo telematico sul sito del comune di Bari.

Revisione 05 del 23/10/2020

Via Francesco Saverio Abbrescia, 82-86 70121 - Bari - tel. 080/5773145 - fax 080/5773106 rip.urbanisticaediliziaprivata@comune.bari.it

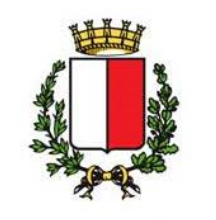

Deve essere composto obbligatoriamente dai fogli:

- Inserimento Dati;

**COMUNE DI BARI** 

- Tabella per calcolo magg. CC;
- Prospetto di Riepilogo;

Il foglio "Prospetto Rate" deve essere allegato solo nel caso in cui l'istanza contempli l'ipotesi di rateizzazione dell'importo del contributo di costruzione e il titolo edilizio e gli importi lo permettano;

# **1.6 IMMAGINI INSERITE IN QUESTO MANUALE**

Alcune delle immagini inserite in questo manuale potrebbero essere leggermente diverse rispetto all'effettivo foglio di calcolo. Questo è dovuto alle revisioni che vengono apportate al foglio al fine di migliorarlo e di adeguarlo a nuove esigenze e/o normative.

# **2 ATTIVAZIONE DEL PROSPETTO DI AUTOCALCOLO**

# **2.1 MODALITA' PER L'UTILIZZO DEL PROSPETTO DI AUTOCALCOLO**

**Il prospetto di autocalcolo** una volta scaricato dal sito del comune **per funzionare deve essere attivato**. All'apertura del foglio apparirà la seguente schermata e sarà necessario premere il tasto evidenziato nella figura di seguito per abilitarne l'utilizzo.

#### **ATTENZIONE LA MANCATA ATTIVAZIONE COMPORTA UN NON CORRETTO FUNZIONAMENTO DEL PROGRAMMA, ed i calcoli finali potrebbero essere errati.**

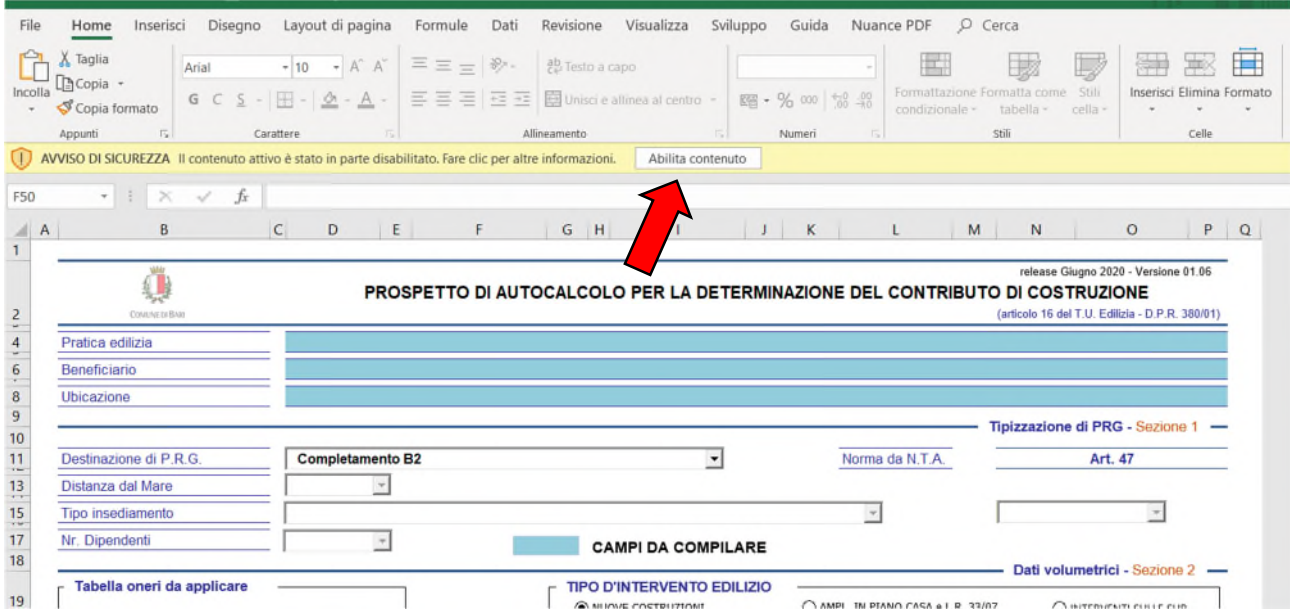

L'abilitazione verrà fatta solo la prima volta che si apre il foglio e potrebbe essere necessario rifarla solo nel caso il file venga rinominato.

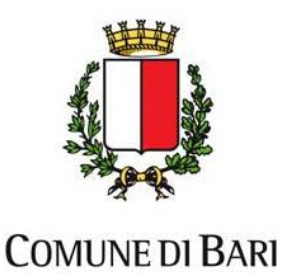

# **3 ISTRUZIONI PER L'UTILIZZO DEL PROSPETTO DI AUTOCALCOLO DEL CONTRIBUTO DI COSTRUZIONE DEL COMUNE DI BARI**

# **3.1 FOGLIO "INSERIMENTO DATI"**

Per poter iniziare ad utilizzare il prospetto di autocalcolo sarà necessario posizionarsi sul foglio "Inserimento Dati", se all'apertura del file non fosse già evidenziato tale foglio, sarà necessario cliccare sulla prima linguetta riportata alla base del foglio per attivarlo (vedi figura di seguito).

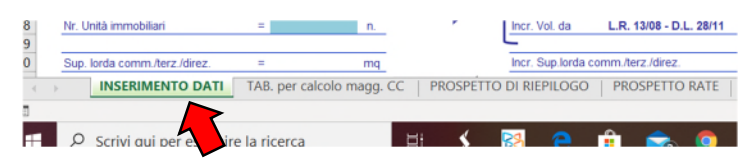

# **3.1.1 Sezioni di compilazione**

Il foglio di inserimento dati è il foglio master in cui vanno inseriti tutti i dati necessari per il calcolo del costo di costruzione e degli standard. Per rendere più agevole l'inserimento è suddiviso in una sezione intestazione ed in 6 sezioni.

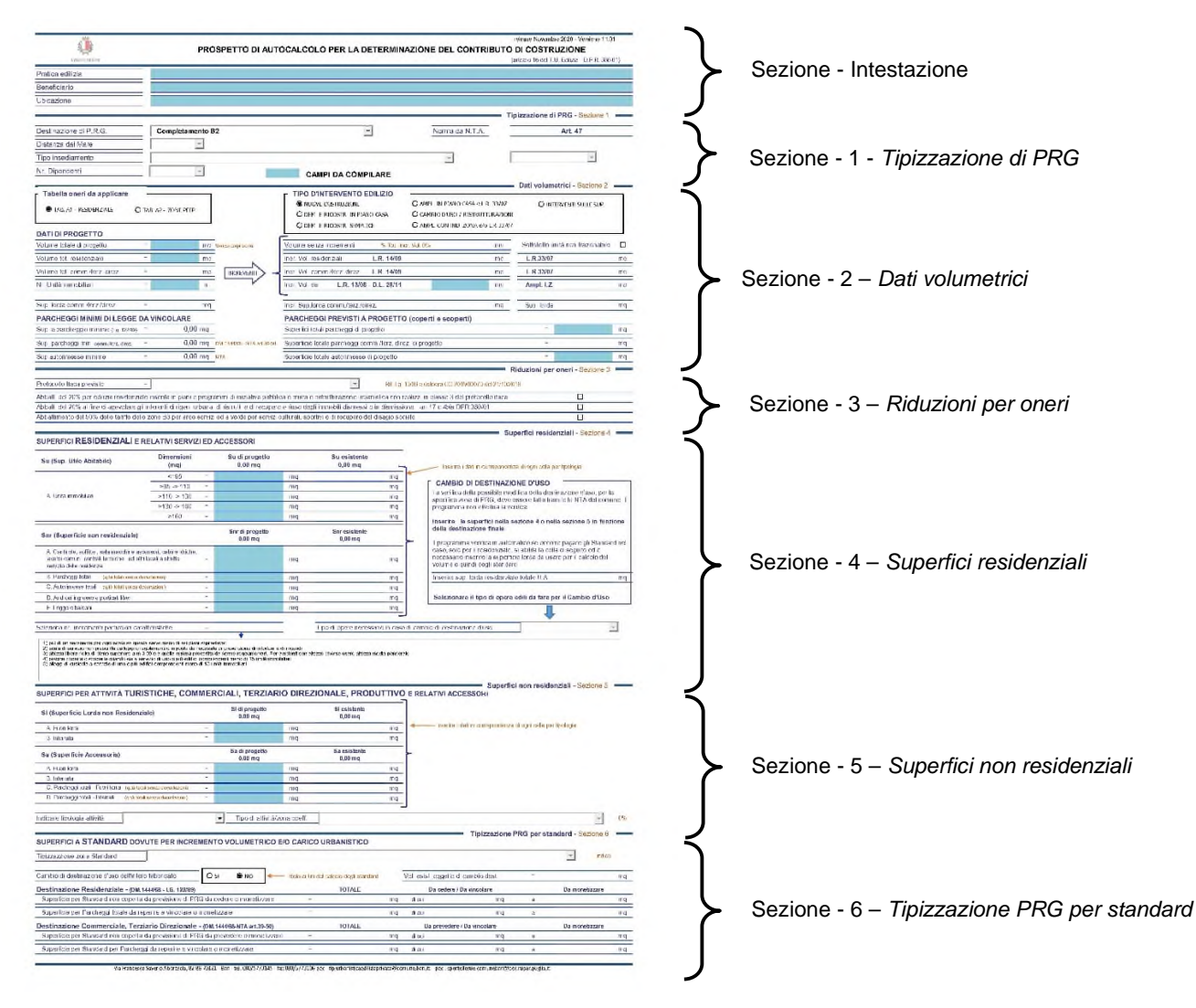

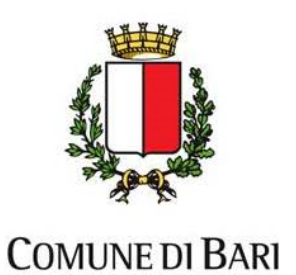

# **3.1.2 Modalità inserimento dati**

Il foglio permette l'inserimento in maniera guidata. La scelta del tipo di intervento edilizio, da fare nello specifico riquadro della sezione 2, colora di celeste le celle in cui inserire i dati necessari e blocca quelle non necessarie. I dati da inserire nelle celle di colore celeste della sezione di intestazione possono essere di tipo alfanumerico, mentre i dati da inserire nelle celle di colore celeste delle sezioni che vanno dalla 1 alla 6 devono sempre essere di tipo numerico. L'inserimento di dati non numerici comporterà degli errori inficiando il calcolo finale. Altre tipologie di inserimento previste sono:

- Liste a discesa da cui è possibile effettuare un'unica selezione;
- Liste a selezione multipla, in cui è possibile selezionare più voci;
- Caselle di opzione, sono richiuse in un riquadro ed è selezionabile un'unica scelta;
- Caselle di spunta, che possono essere attivate o disattivate;

Allo scopo di aiutare l'utente, in alcune celle, una volta selezionate si abilita una finestra pop-up che riporta informazioni sul tipo di dati da inserire. Per cancellare il pop-up è sufficiente posizionarsi su un'altra cella dove il pop-up non è inserito.

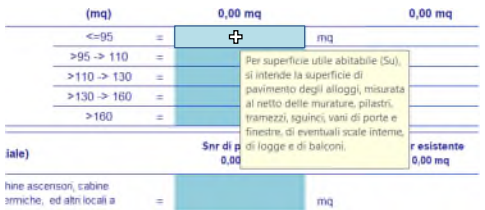

#### **3.1.3 Sezione Intestazione**

Nella sezione di intestazione è possibile inserire nelle caselle colore celeste dati alfanumerici. Deve essere inserito il codice della pratica edilizia presentata, il beneficiario e l'ubicazione dell'intervento.

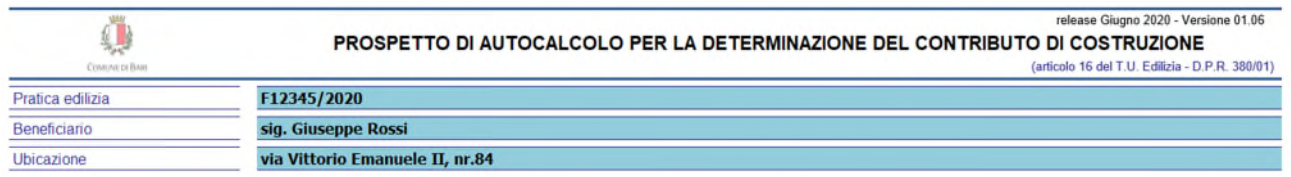

#### **3.1.4 Sezione - 1 – Tipizzazione di PRG**

Nella sezione devono essere inseriti, con l'ausilio di liste a discesa, i dati della tipizzazione di PRG dell'area oggetto dell'intervento edilizio. La prima lista a discesa, dopo la selezione della zona di PRG, abilita, eventualmente altre liste a discesa che si rendono necessarie per definire ulteriormente la tipizzazione della zona.

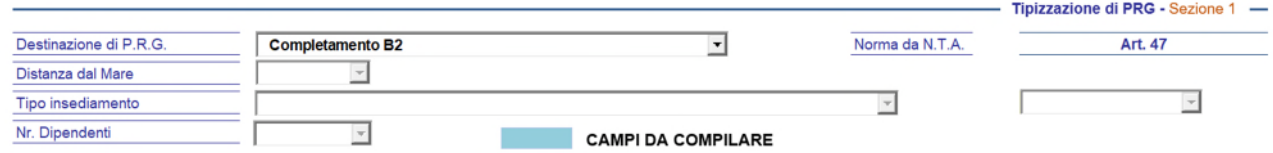

La mancata selezione dei dati dalle liste a discesa abilitate, viene segnalata dal programma con un messaggio nel momento in cui si prova a passare in un altro foglio del file.

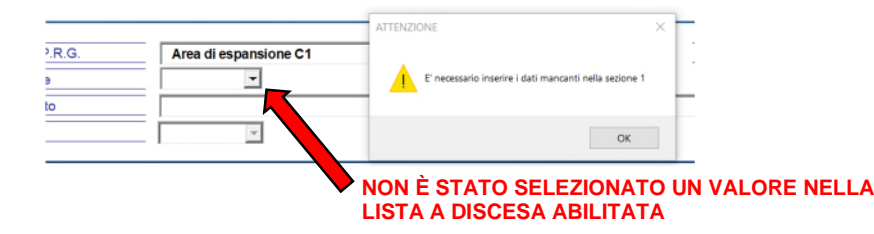

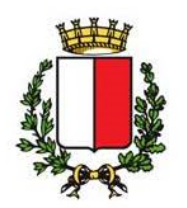

# **COMUNE DI BARI**

## **3.1.5 Sezione - 2 – Dati volumetrici**

La sezione 2 è una delle più importanti del foglio inserimento dati. Nel primo riquadro con pulsanti di opzione (evidenziato con la lettera A nella figura di seguito) è possibile scegliere la tabella con le aliquote degli oneri da applicare. Sono previste 2 tabelle: la Tab. 1 per tutte le costruzioni di tipo residenziale o misto e la Tab.2 da usarsi solo per le costruzioni in zona PEEP. La Tab. 1 è quella prevista di default.

Il riquadro di opzione del tipo di intervento edilizio (evidenziato con la lettera B nella figura di seguito) permette di scegliere il tipo di intervento edilizio per il quale calcolare gli oneri:

- NUOVE COSTRUZIONI, serve per tutti gli interventi di nuova realizzazione;
- DEM. E RICOSTR. IN PIANO CASA, serve per gli interventi regolati dall'art. 4 della L.R. nr.14/2009 "Piano Casa";
- DEM. E RICOSTR. SEMPLICE, serve per gli interventi individuati dall'art. 3 comma d) del DPR nr.380/2001;
- AMPL. IN PIANO CASA e L.R. 33/07, serve per gli interventi regolati dall'art. 3 della L.R. nr.14/2009 "Piano Casa" con l'opzionale applicazione anche della L.R. nr.33/2007 "Recupero di sottotetti, seminterrati e porticati".
- CAMBIO D'USO, serve per tutti gli interventi legati alla modifica della destinazione d'uso di una o più unità immobiliari;
- AMPL. CON IND. ZONA e/o L.R. 33/07, serve per gli interventi di ampliamento con indice di zona, quindi nel caso di volumetria non completamente realizzata, e/o di interventi in applicazione della L.R. nr.33/2007 "Recupero di sottotetti, seminterrati e porticati". È da adoperare per i due interventi suddetti sia se cumulati sia se gestiti singolarmente.
- INTERVENTI SULLE SUP., serve per gli interventi legati a modifiche sulle superfici, come ad esempio il passaggio di una copertura da lastrico solare a terrazzo praticabile o la realizzazione di una nuova superficie tramite un soppalco praticabile.

L'abilitazione della specifica opzione abilita o disabilita le celle di inserimento dati in maniera da guidare l'utente alla corretta compilazione. Se il passaggio da un'opzione ad un'altra avviene dopo aver inserito una serie di dati, il programma cancella alcuni di questi rendendo, quindi, necessario il reinserimento.

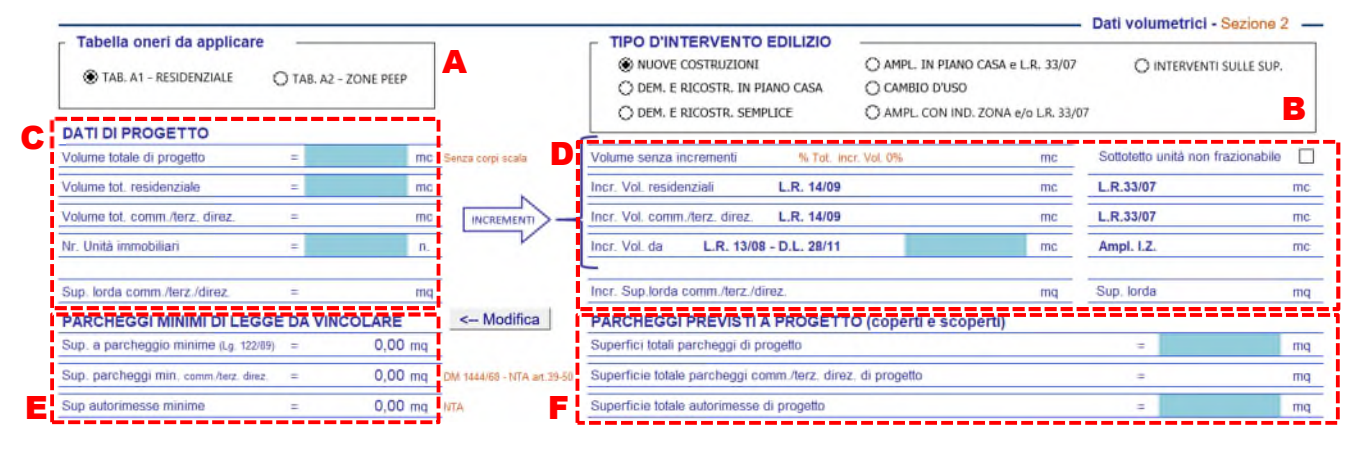

Nella sottosezione "Dati di Progetto", evidenziata con la lettera C nella figura precedente, devono essere inseriti i dati volumetrici di progetto. Il volume totale del progetto va inserito senza tenere conto dei corpi scala e se l'edificio è destinato completamente alla destinazione residenziale il volume totale e quello residenziale dovranno coincidere, in caso alternativo, viene determinato il volume della destinazione non residenziale per differenza. Nel caso sia prevista una destinazione di tipo commerciale o terziario o direzionale si abilita la cella per l'inserimento della superficie lorda della parte della costruzione non residenziale. Per superficie lorda si intende la superficie di pavimentazione comprensiva delle murature dei pilastri degli sguinci e dei vani delle porte.

Nella sottosezione, evidenziata con la lettera D nella figura precedente, vanno inseriti i volumi relativi agli incrementi previsti per alcune tipologie di interventi edilizi. A seconda del tipo di intervento edilizio selezionato si abilitano o disabilitano le celle degli incrementi volumetrici attuabili che devono essere compilate. Vicino a d ogni cella è indicato il riferimento della legge che permette l'incremento volumetrico. Anche in questo caso, per le destinazioni non esclusivamente residenziali, si abilitano o disabilitano le celle per l'inserimento delle superfici di pavimentazione lorde.

I valori volumetrici e di superficie inseriti nelle sottosezioni C e D (evidenziate nella figura precedente) permettono di calcolare la superficie dei parcheggi minimi di legge che vengono riportati nelle celle della sezione "Parcheggi minimi di legge da vincolare", evidenziata con la lettera E nella figura precedente. I parcheggi minimi di legge da garantire sono determinati con riferimento alla Legge nr. 122/89, al DM nr. 1444/1968 ed alle NTA del comune di Bari. I valori delle superfici a parcheggio così determinati rappresentano i minimi previsti dalla legge che devono essere vincolati per la

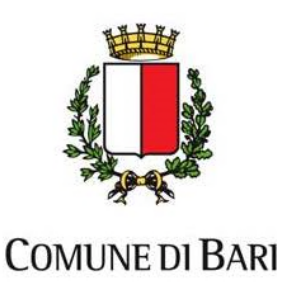

destinazione con specifico atto notarile. Le stesse superfici verranno adoperate per le detrazioni in fase di calcolo del contributo di costruzione. Infatti, verranno detratte le sole superfici coperte, che contribuiscono al calcolo, fino all'occorrenza massima proprio delle superfici dei parcheggi minimi di legge.

Nella sottosezione "Parcheggi previsti a progetto", evidenziata con la lettera F nella figura precedente, devono essere riportate le superfici totali dei parcheggi previsti sia coperti che scoperti, questo permette al programma di verificare che siano garantiti i minimi di legge e, nel caso l'intervento edilizio lo permetta, calcolare l'eventuale superficie non soddisfatta da monetizzazione.

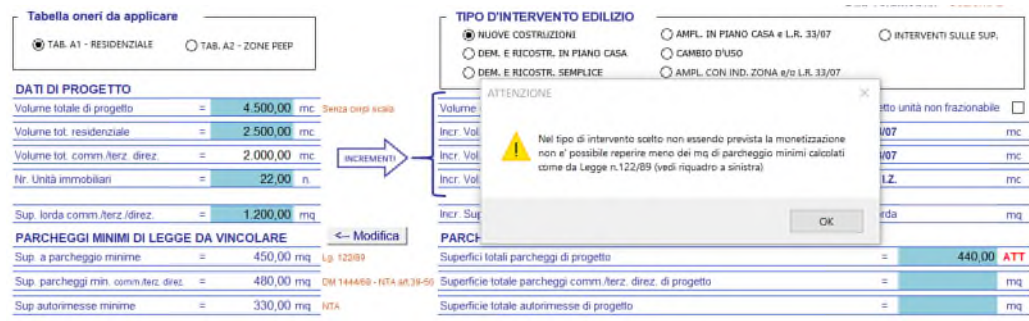

Nella figura sopra, si riporta il comportamento del programma che, in caso di intervento in nuova costruzione, segnala all'utente la criticità che i parcheggi di progetto sono inferiori al minimo che deve essere previsto di legge e che tale differenza non può essere sanata con una monetizzazione non essendo prevista per il tipo d'intervento edilizio.

Nelle figure di seguito, invece il programma, considerato che l'intervento di demolizione e ricostruzione in piano casa prevede la monetizzazione, avendo verificando la scopertura del parcheggio di progetto rispetto al minimo di legge, riporta direttamente, nella sezione 6, del foglio la differenza di superficie da monetizzare.

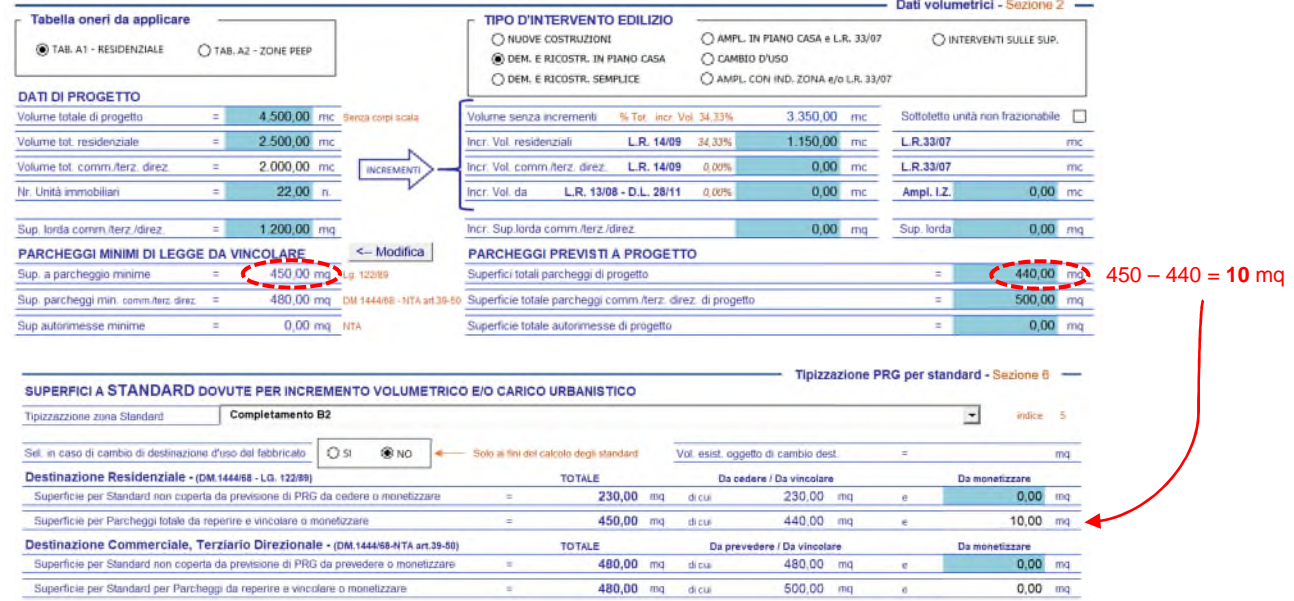

Dalla figura è facilmente rilevabile che gli incrementi volumetrici inseriti nella sezione 2 determinano il calcolo degli standard urbanistici che l'utente può decidere di cedere e/o monetizzare nei limiti e nelle modalità previste dalle norme. Esiste la possibilità di modificare i parcheggi di legge, questo deve essere fatto solo in casi molto specifici, tipo ad esempio lo spostamento della superficie del parcheggio di legge della parte destinata a terziario da un immobile ad un altro immobile sito in un lotto attiguo della stessa lottizzazione. La motivazione deve essere spiegata nella relazione generale e sarà sempre oggetto di verificata da parte dei tecnici del SUE.

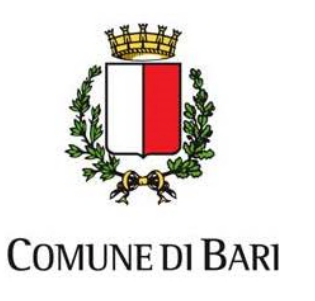

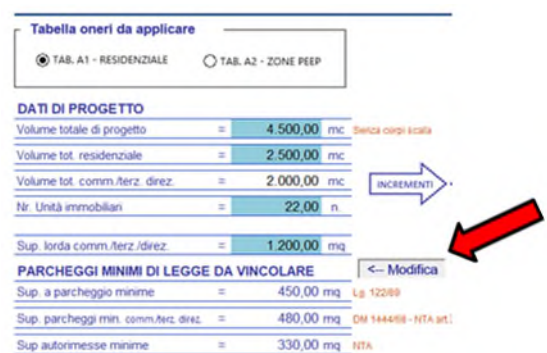

Per effettuare la modifica occorre spingere il pulsante evidenziato nella figura sopra, che farà aprire una finestra (vedi figura di seguito) dove è possibile inserire dei valori di incremento o di decremento dei parcheggi minimi di legge (è necessario inserire l'incremento o il decremento con il segno "+" o il segno "-"). Tale modifica influenza anche la detrazione massima dei parcheggi minimi di legge nel calcolo del contributo di costruzione.

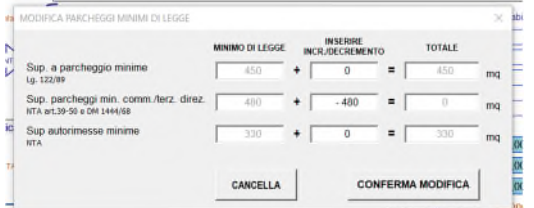

Il programma evidenzia la modifica fatta sul parcheggio minimo di legge (vedi figura di seguito), allo scopo di segnalare la necessità della verifica ai tecnici del SUE.

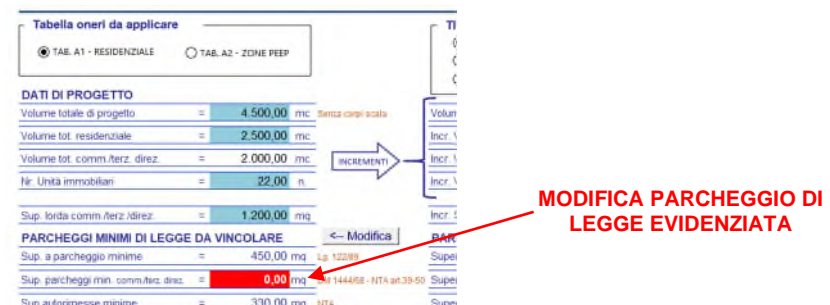

Nel caso si applichi la L.R. nr. 33/2007 per il recupero di un sottotetto, sopra alla cella dove deve essere inserito il valore dell'incremento volumetrico dello spazio da recuperare è previsto un pulsante di spunta che determina o meno il fabbisogno di parcheggi, come definito nella norma. La spunta deve essere fatta solo nel caso di recupero di sottotetti e solo nel caso che l'intervento non sia volto alla successiva suddivisione in più unità immobiliari.

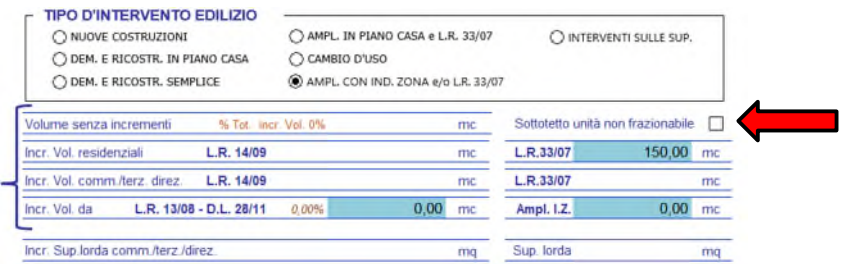

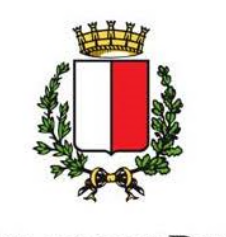

# **COMUNE DI BARI**

## **3.1.6 Sezione - 3 – Riduzioni per oneri**

Nella sezione sono previste le casistiche che determinano un abbattimento/riduzione del contributo di costruzione riportate nell'ultima delibera vigente di Consiglio Comunale e nel DPR 380/2001.

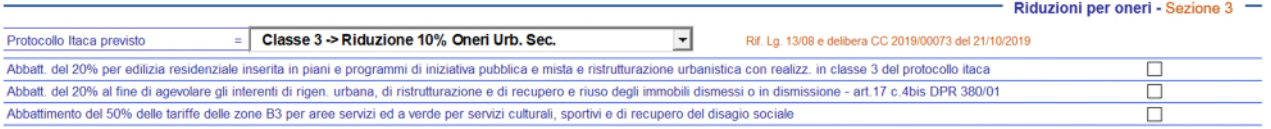

I dati sono inseriti con l'ausilio di una lista a discesa o di alcune caselle di spunta. Il calcolo della riduzione viene fatto direttamente nel foglio di output "Prospetto di Riepilogo".

## **3.1.7 Sezione - 4 – Superfici residenziali**

Nella sezione deve essere inserito il riepilogo complessivo delle superfici "residenziali" dell'intero intervento suddiviso secondo le tipologie necessarie per il calcolo del contributo di costruzione. Per rendere agevole e facilmente verificabile tale attività occorre che sia predisposta una tabella riportante tutte le superfici dell'immobile piano per piano suddivise secondo le tipologie richieste. In allegato è riportata la tabella tipo da adoperare che dovrà essere inserita dal professionista nel fascicolo della pratica edilizia presentata insieme ad un computo di dettaglio da cui siano riscontrabili i dati riportati.

Se l'intervento edilizio è di nuova costruzione sono abilitate solo le celle dei dati del nuovo progetto (celle a sinistra della figura sotto riportata), se l'intervento è di demolizione e ricostruzione sono abilitate anche le celle di inserimento dati del progetto esistente (celle a destra della figura sotto riportata). Questo permette al programma di applicare le corrette tariffe per il calcolo degli oneri per le superfici esistenti (calcolate con la tariffa di Demolizione e Ricostruzione) e per le nuove superfici (calcolate con la tariffa di Nuova Costruzione).

La superficie utile abitabile **(Su)** è la superficie di pavimento degli alloggi misurata al netto di murature, pilastri, tramezzi, sguinci, vani di porte e finestre, di eventuali scale interne, di logge di balconi e deve essere distinta a seconda della dimensione dell'unità abitativa: unità abitative con Su minore o uguale a 95 mq; unità abitative con dimensione maggiore di 95 mq e fino a 110 mq; unità abitative con dimensione maggiore di 110 mq e fino a 130 mq; unità abitative con dimensione maggiore di 130 mq e fino a 160 mq; unità abitative con dimensione maggiore di 160 mq.

La superficie non residenziale **(Snr)** è la superficie di pavimento destinata a servizi ed accessori misurata al netto di murature, pilastri, tramezzi, sguinci e vani di porte e finestre e deve essere distinta per tipologia: A – cantinole, soffitte, sala macchine etc.; B - Parcheggi totali; C - Autorimesse totali; D - Androni ingresso e porticati liberi; E - logge e balconi.

I dati nelle celle devono essere suddivisi secondo lo schema richiesto e devono essere complessivi senza che siano effettuate ad esempio le decurtazioni per i parcheggi di legge esentati dal pagamento degli oneri. Il programma provvederà direttamente nel "Prospetto di Riepilogo" ad effettuare le detrazioni delle superfici destinate a parcheggio di legge.

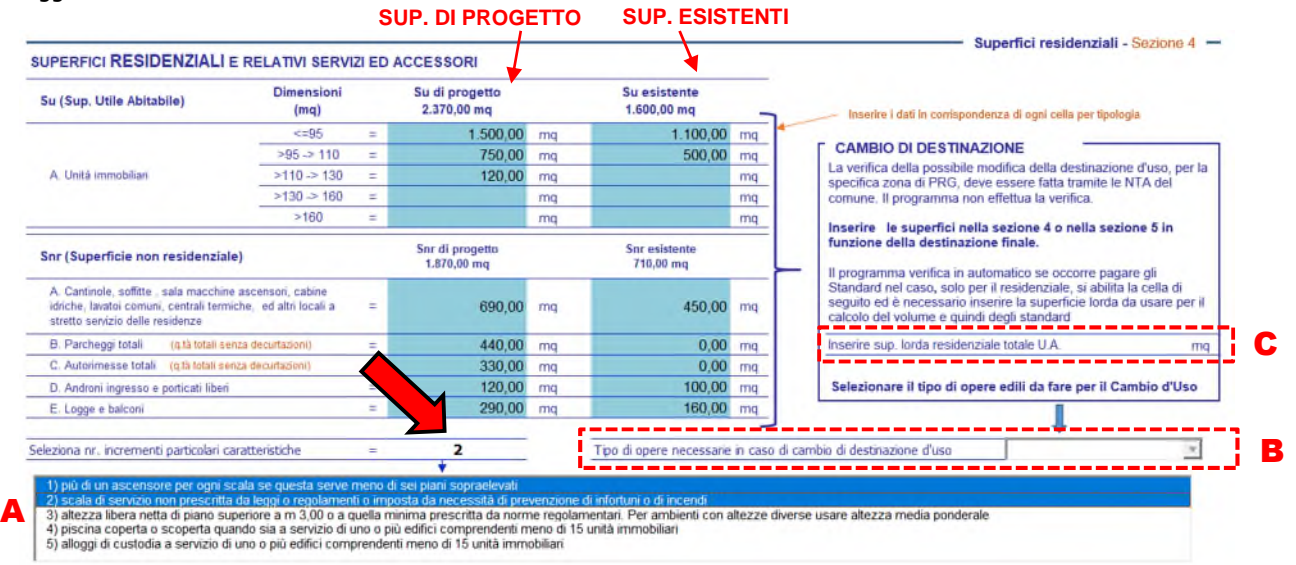

Revisione 05 del 23/10/2020

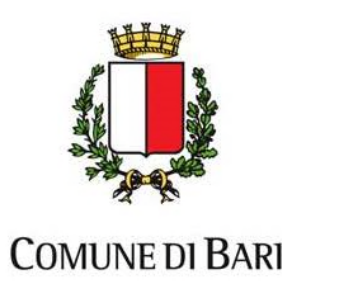

Nella sezione 2 è presente anche una lista a selezione multipla (individuata dalla lettera A nella precedente figura), dove selezionando le specifiche voci, si determina il numero degli incrementi per particolari caratteristiche da assegnare all'immobile per il calcolo del contributo di costruzione (il numero degli incrementi selezionato è indicato dalla freccia).

La finestra a discesa, individuata dalla lettera B nella figura precedente, si abilita solo in caso di intervento edilizio di "cambio di destinazione d'uso" e permette di scegliere la tipologia di opere edilizie da fare: Nessuna; Semplici; Complesse. La tipologia scelta determina il costo di costruzione che verrà applicato in fase di calcolo del contributo di costruzione nel "Prospetto di Riepilogo".

La cella individuata dalla lettera C nella figura precedente si abilita nel caso di "cambio di destinazione d'uso" per alcune zone specifiche di PRG che prevedano per la destinazione residenziale il reperimento degli standard urbanistici. Nella cella deve essere inserita la superficie lorda dell'immobile per il calcolo del volume da considerare per il calcolo degli standard. Questa deve essere considerata al lordo delle murature anche perimetrali. Solo nel caso di condivisione con un'altra unità abitativa le murature devono essere inserite per la metà del loro spessore.

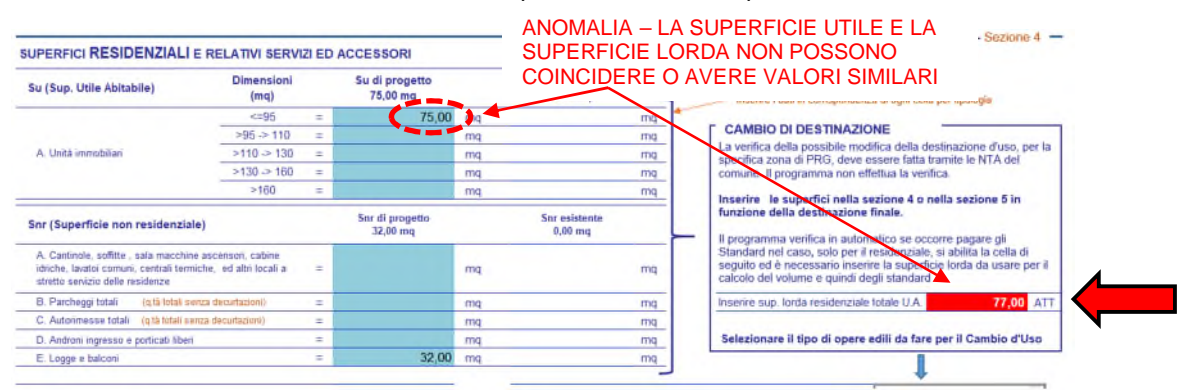

Il programma segnala un'anomalia colorando la cella di rosso nel caso che la superficie lorda inserita nella cella per il calcolo del volume da adoperare per gli standard sia inferiore, uguale o similare alla superficie utile inserita nella tabella delle superfici residenziali. Infatti la superficie utile è al netto delle murature, mentre la superficie lorda per il calcolo del volume deve essere al lordo delle murature interne e perimetrali (solo le murature in comune con altre unità immobiliari devono essere considerare per la metà del loro spessore). La segnalazione non blocca il programma, ma resta un'anomalia che richiede un chiarimento che il tecnico esterno dovrà inserire nella relazione descrittiva dell'intervento da allegare alla pratica edilizia.

# **3.1.8 Sezione - 5 – Superfici non residenziali**

Nella sezione deve essere inserito il riepilogo complessivo delle superfici "non residenziali", quindi, per attività di tipo turistico o commerciale o terziario o direzionale o produttivo dell'intero intervento suddiviso secondo le tipologie necessarie per il calcolo del contributo di costruzione. Per rendere agevole e facilmente verificabile tale attività occorre che sia predisposta una tabella riportante tutte le superfici dell'immobile piano per piano suddivise secondo le tipologie richieste. In allegato è riportata la tabella tipo da adoperare che dovrà essere inserita dal professionista nel fascicolo della pratica edilizia presentata insieme ad un computo di dettaglio da cui siano riscontrabili i dati riportati.

Se l'intervento edilizio è di nuova costruzione sono abilitate solo le celle dei dati del nuovo progetto (celle a sinistra della figura sotto riportata), se l'intervento è di demolizione e ricostruzione sono abilitate anche le celle di inserimento dati del progetto esistente (celle a destra della figura sotto riportata). Questo permette al programma di applicare le corrette tariffe per il calcolo degli oneri per le superfici esistenti (calcolate con la tariffa di Demolizione e Ricostruzione) e per le nuove superfici (calcolate con la tariffa di Nuova Costruzione).

La superficie Lorda non residenziale **(Sl)** è la superficie di pavimento di aree destinate a terziario, commerciale o direzionale, misurata al lordo delle murature, dei pilastri, sguinci e vani porta e finestre e deve essere distinta a seconda se fuori terra o interrata.

La superficie accessoria **(Sa)** è la superficie di pavimento di aree destinate a terziario, commerciale o direzionale, destinate a servizi ed accessori, misurata al lordo delle murature, dei pilastri, sguinci e vani porta e finestre distinta a seconda se fuori terra o interrata.

I dati nelle celle devono essere suddivisi secondo lo schema richiesto e devono essere complessivi senza che siano effettuate ad esempio le decurtazioni per i parcheggi di legge esentati dal pagamento degli oneri. Il programma provvederà direttamente nel "Prospetto di Riepilogo" ad effettuare le detrazioni delle superfici destinate a parcheggio di legge.

Revisione 05 del 23/10/2020

Via Francesco Saverio Abbrescia, 82-86 70121 - Bari - tel. 080/5773145 - fax 080/5773106 rip.urbanisticaediliziaprivata@comune.bari.it

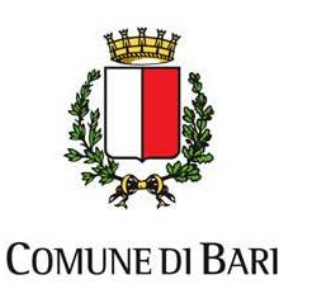

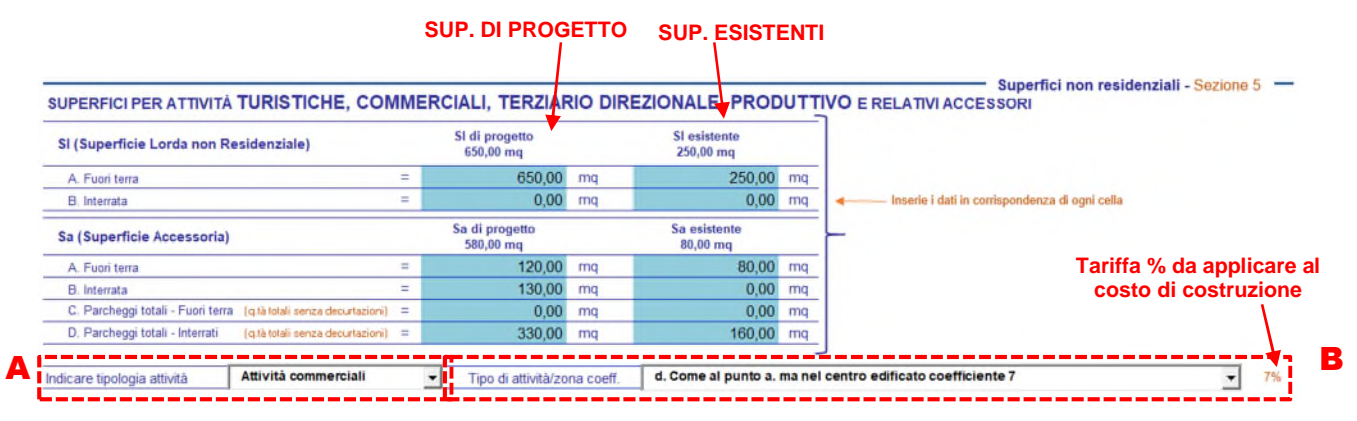

Alla base della sezione 5 sono presenti due liste a discesa, nella prima (individuata dalla lettera A nella figura di sopra) occorre selezionare la tipologia predominante dell'attività, nella seconda finestra a discesa (individuata dalla lettera B nella figura di sopra), che si abilita solo dopo la selezione della tipologia di attività, si deve selezionare il dettaglio dell'attività o la zona di PRG in cui è locato l'immobile (la scelta è condizionata dalla selezione della tipologia di attività). La zona è identificabile direttamente dal SIT del comune di Bari accessibile tramite internet o dalla planimetria allegata alla delibera di Consiglio Comunale per la determinazione delle tariffe da applicare per il calcolo del contributo di costruzione. Le due tipologie di selezione, appena dette, permettono di identificare la tariffa percentuale che dovrà essere applicata al costo di costruzione in fase di calcolo del contributo.

Nel caso il totale delle superfici lorde di progetto (Sl + Sa) sia maggiore della superficie lorda inserita nella sezione 2 (vedi figura di seguito) il programma segnala un'anomalia che resta evidenziata nel prospetto di inserimento dati finché non viene risolta.

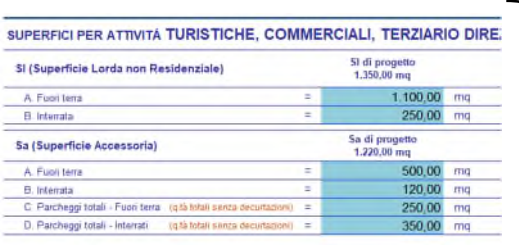

# **DATO DIFFORME CON IL DATO INSERITO NELLA SEZIONE 1**

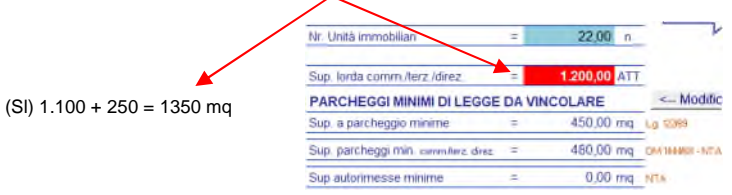

#### **3.1.9 Sezione - 6 – Tipizzazione di PRG per standard**

Nel caso l'intervento edilizio selezionato preveda gli standard, nella sezione, si abilita la finestra a discesa e deve essere selezionata la tipizzazione di PRG per gli standard urbanistici. Successivamente è necessario selezionare la casella di opzione che definisce se deve essere stato fatto un cambio d'uso dell'intero fabbricato. Ad esempio, se il fabbricato è con destinazione diversa da quella residenziale e si vuole effettuare il cambio d'uso in residenziale sarà necessario spuntare l'opzione "SI". Nel qual caso si abilita la casella indicata dalla freccia nella figura seguente, dove è necessario inserire il volume esistente oggetto di cambio di destinazione d'uso. Il dato inserito permette al programma il corretto calcolo delle superfici a standard adoperando la volumetria oggetto di cambio d'uso insieme a quella dell'ampliamento.

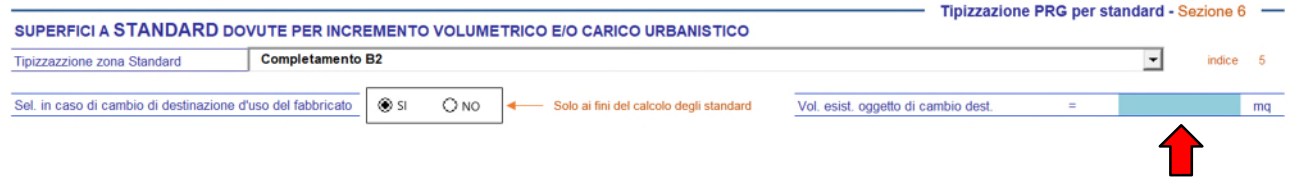

Selezionando, invece, l'opzione "NO" la casella si disabilita, non essendoci necessità di calcolare gli standard sulla volumetria esistente perché non oggetto di cambio d'uso.

Per gli interventi edilizi che prevedano gli standard la cella, evidenziata nella figura di seguito, si abilita e permette l'inserimento della superficie che si vuole monetizzare che può essere totale o parziale.

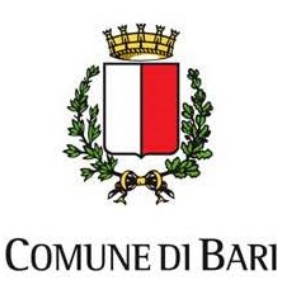

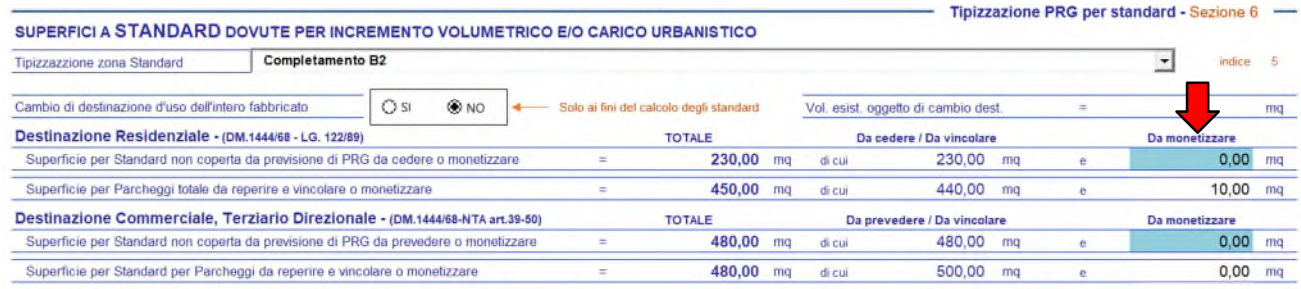

Nella prima figura a sinistra di seguito è evidenziato l'inserimento di una monetizzazione parziale, con la conseguente definizione della minore superfice da cedere rispetto al fabbisogno totale di standard. Nella seconda figura a destra è evidenziato l'"Alert" del programma in caso di monetizzazione di una superficie a standard maggiore di quella richiesta.

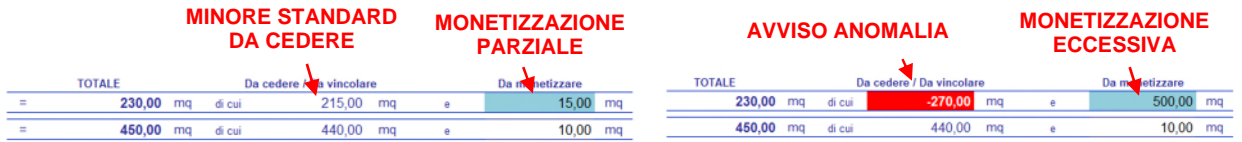

Nel caso l'immobile non sia in una zona avente un'unica tipizzazione di PRG, dovrà essere applicata una tariffa specifica che dovrà corrispondere alla media aritmetica delle aliquote degli standard delle varie zone. Ad esempio, se la tariffa degli standard di una zona è pari a € 22,5 al mq e quella della seconda zona è pari a € 90,00 al mq, la tariffa da applicare sarà data dalla media aritmetica ((€ 22,5 + € 90,00) / 2) = € 67,5 al mq. Lo stesso criterio deve essere applicato anche in caso di zone superiori a 2.

Nel caso specifico occorre selezionare dalla finestra a discesa la voce "Inserimento manuale tariffa", come evidenziato nella figura di seguito e conseguentemente il programma rende visibili alcune celle prima nascoste (nella figura di seguito evidenziate con la lettera A e con la lettera B). Le celle diventano visibili anche nel caso venga effettuata la selezione di una zona tipizzata a verde o a servizi per la residenza.

Nella cella evidenziata con la lettera A bisogna inserire la tariffa calcolata con la media aritmetica delle aliquote delle varie zone a standard oggetto dell'intervento.

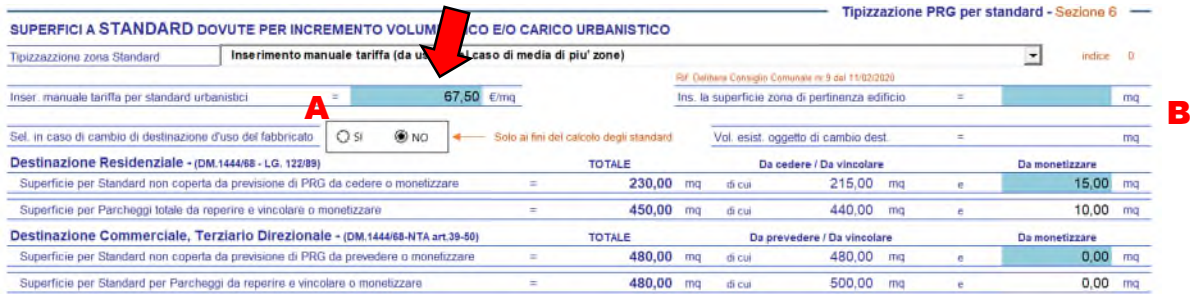

Nella cella evidenziata con la lettera B (figura sopra), solo nel caso di intervento in demolizione e ricostruzione in piano casa, e solo nel caso di zone tipizzate a verde o a servizi per la residenza, occorre inserire la superficie della zona di pertinenza dell'immobile, come definito nella specifica delibera di Consiglio Comunale.

#### **3.1.10 Controlli corretta redazione del foglio di autocalcolo**

Il programma per poter fornire come output nel foglio del "Prospetto di riepilogo" il corretto calcolo del costo di costruzione ha necessità che siano immessi nel foglio "Inserimento dati" i dati necessari. Nel caso che i dati immessi non siano completi il programma avvisa l'utente, nel momento in cui prova a passare ad un foglio diverso, aprendo delle finestre di avviso che segnalano la necessità di inserire gli ulteriori dati. Il programma blocca il passaggio agli altri fogli finché i dati necessari non sono inserirti. Nella figura di seguito, ad esempio, è stata compilata la sezione delle superfici non residenziali, ma non è stata inserita la tipologia di attività, il tipo e/o la zona dell'attività (vedi frecce rosse) ed il programma nel momento in cui si prova a passare sul foglio "Prospetto di riepilogo", apre una finestra di avvertimento impedendo il passaggio finché l'utente non immette i dati richiesti.

#### Revisione 05 del 23/10/2020

Via Francesco Saverio Abbrescia, 82-86 70121 - Bari - tel. 080/5773145 - fax 080/5773106 rip.urbanisticaediliziaprivata@comune.bari.it

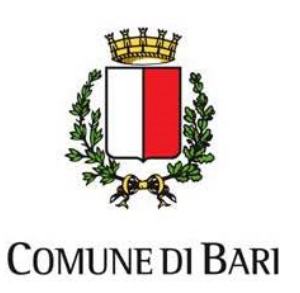

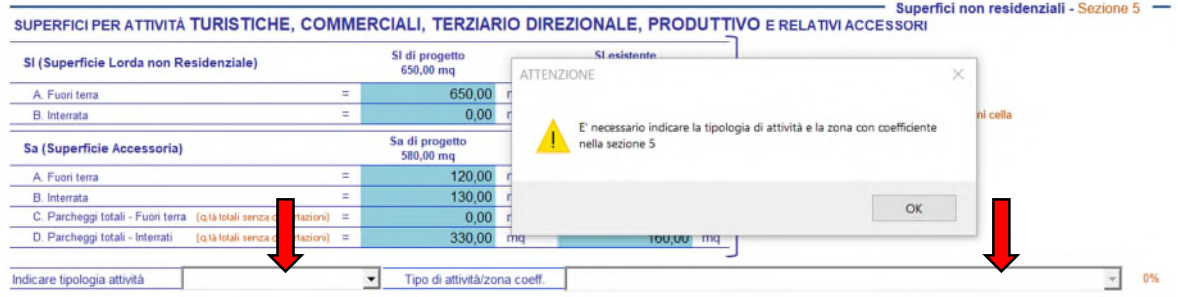

# **3.1.11 Utilizzo fogli di calcolo diversi per interventi composti**

È possibile adoperare il foglio di autocalcolo del contributo di costruzione anche per interventi più complessi di quelli previsti, sarà necessario compilare più fogli di autocalcolo e sommare poi i risultati riportati nel foglio di output "Prospetto di Riepilogo", in modo da ottenere il valore complessivo degli oneri e degli standard.

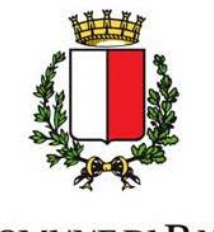

# **COMUNE DI BARI**

# **3.2 FOGLIO "TAB. PER CALCOLO MAGG. CC"**

Per poter visualizzare il foglio sarà necessario cliccare sulla seconda linguetta riportata alla base del foglio per attivarlo, come evidenziato nella figura di seguito.

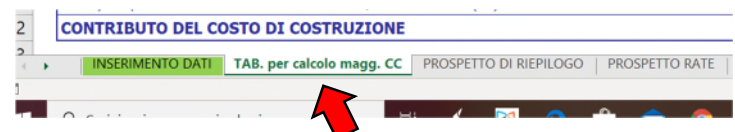

Il foglio non prevede l'immissione di dati da parte dell'utente, e si compila automaticamente in funzione dei dati inseriti nel foglio "Inserimento dati". È riferito al D.M. nr. 801 del 10 maggio del 1977 "Determinazione del costo di costruzione di nuovi edifici" e calcola il costo di costruzione dell'intervento in funzione delle superfici. Determina l'incremento del costo di costruzione base al mq fissato dal comune in base alle caratteristiche delle superfici dell'intervento.

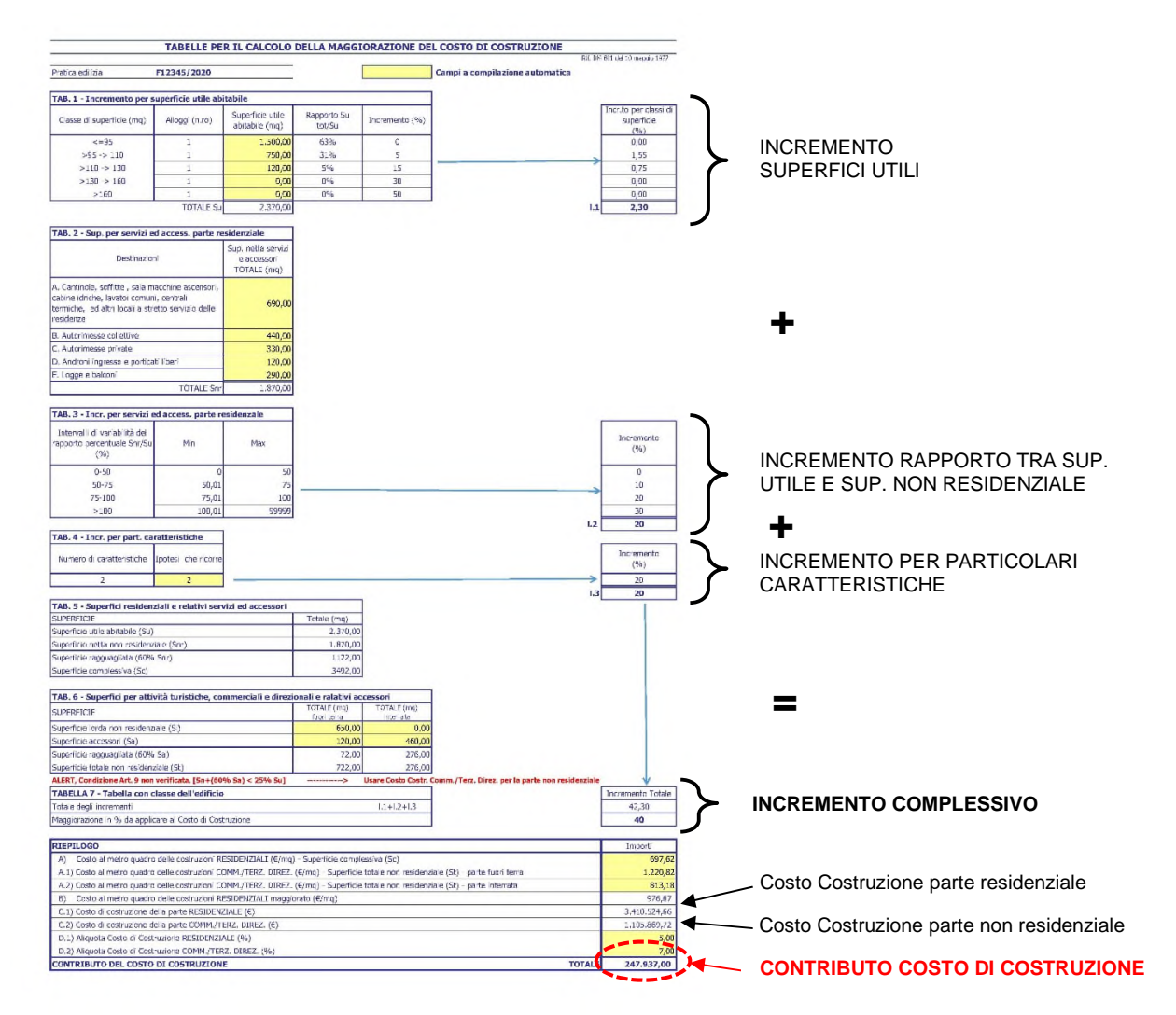

Nella tabella viene calcolato il costo di costruzione della parte con destinazione residenziale ed il costo di costruzione della parte con destinazione non residenziale:

Per il calcolo della parte con destinazione residenziale viene considerato il costo base al mq per l'edilizia residenziale, fissato dal comune, maggiorato dell'incremento complessivo moltiplicato per le superfici solo residenziali.

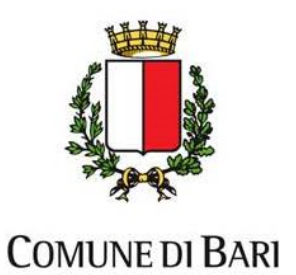

- Per il calcolo del costo di costruzione della parte a destinazione non residenziale vengono considerati i costi al mq per la parte fuori terra ed interrata, fissati dal comune, moltiplicati per le superfici specifiche a destinazione non residenziale.

Applicando ai due costi di costruzione così ottenuti le aliquote % stabilite dal comune per le specifiche destinazioni si ottiene l'importo complessivo del contributo dovuto al comune per la nuova costruzione.

Nel caso la superficie della parte non residenziale (composta dalla Sn e dal 60% della Sa) sia inferiore al 25% della sola superficie utile residenziale (Su), si considera la parte residenziale predominante e per il calcolo del costo di costruzione viene adoperato solo il costo base residenziale al mq, fissato dal comune, con l'eventuale maggiorazione. Il programma, comunque, segnala, tale condizione.

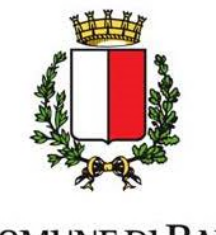

# **COMUNE DI BARI**

# **3.3 FOGLIO "PROSPETTO DI RIEPILOGO"**

Per poter visualizzare il foglio sarà necessario cliccare sulla terza linguetta riportata alla base del foglio per attivarlo, come evidenziato nella figura di seguito.

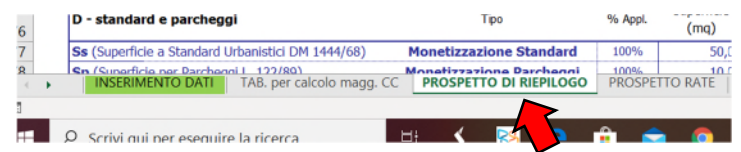

Il foglio rappresenta il risultato dell'output del foglio "Immissione dati" e del calcolo fatto nel foglio "Tab. per calcolo magg. CC". Il foglio si compila automaticamente e prevede un'immissione dati limitata da parte dell'utente solo per le celle evidenziate in celeste.

Il foglio è suddiviso in sezioni specifiche evidenziate nella figura di seguito.

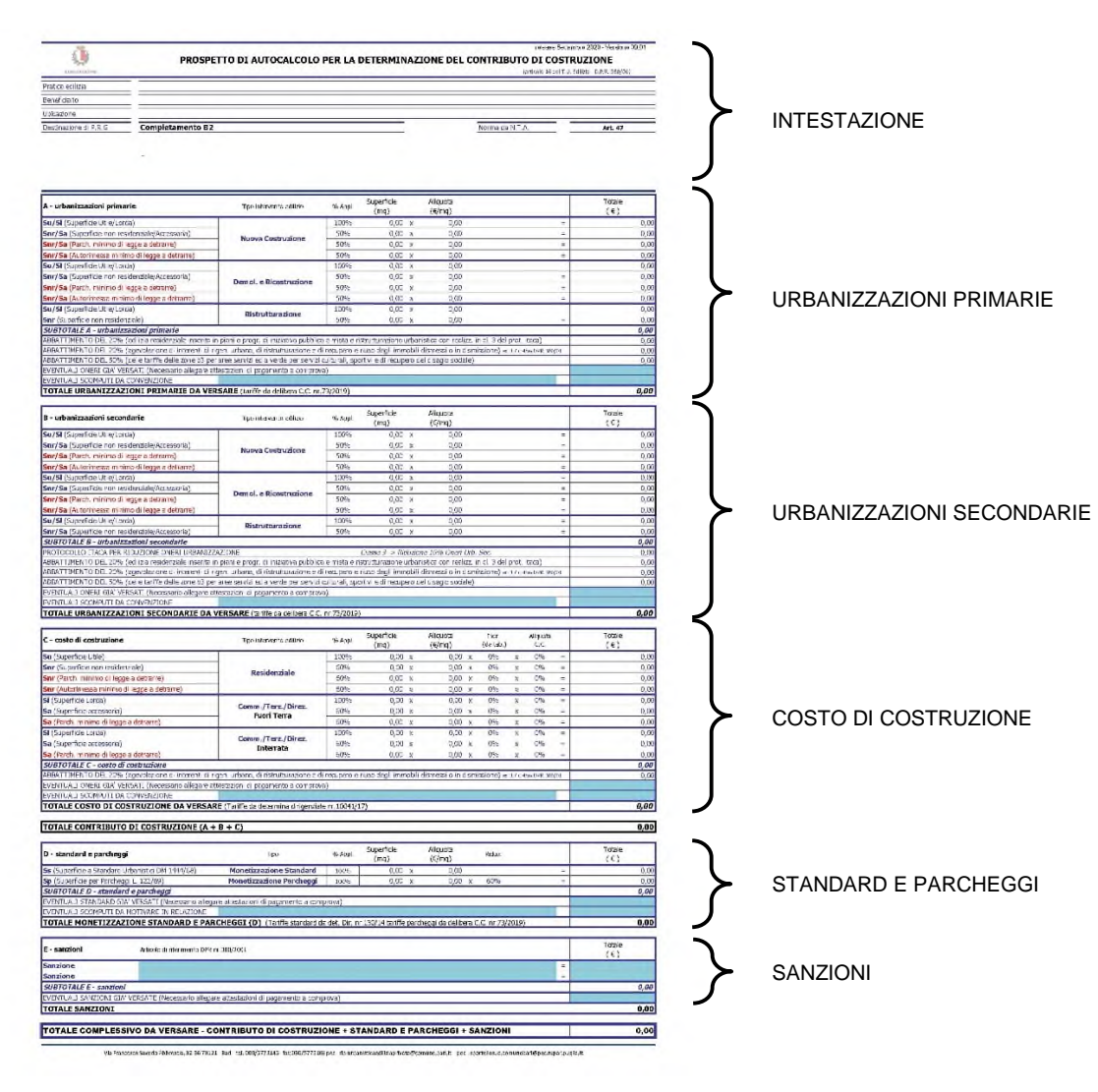

## **3.3.1 Intestazione**

Nella sezione sono riportati i dati generali che l'utente ha inserito nel foglio "Inserimento dati". Non è possibile fare modifiche se non tornando nel foglio "Inserimento dati" ed effettuando da lì le modifiche desiderate.

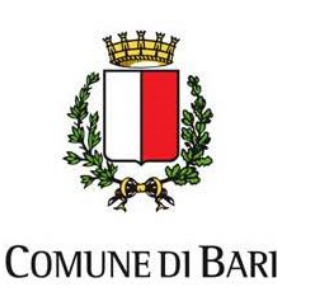

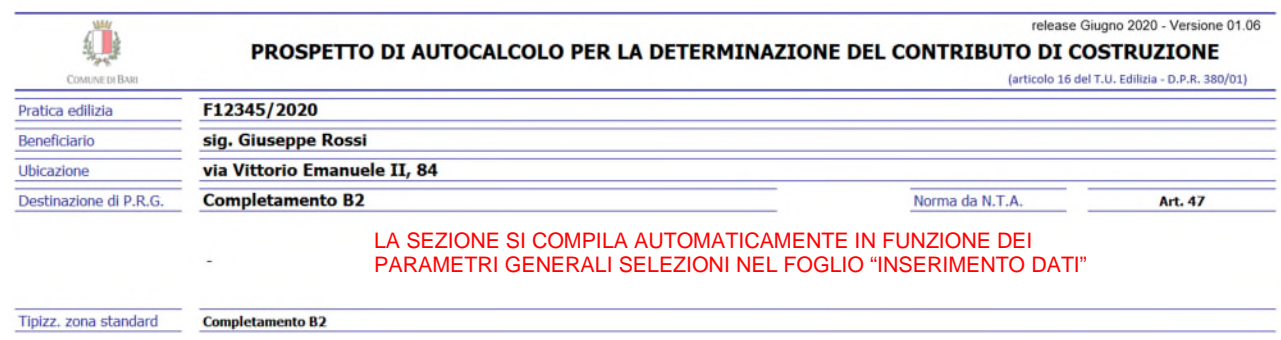

#### **3.3.2 Urbanizzazioni primarie**

Nella sezione viene effettuato il calcolo totale delle urbanizzazioni primarie da versare. In funzione dell'intervento edilizio selezionato nel foglio "Inserimento dati", le tre sottosezioni differenziate per l'aliquota applicata, si compilano automaticamente con le superfici di progetto e con tutti i parametri di calcolo necessari per la definizione dell'importo. La superficie utile/lorda (Su/Sl) considerata al 100% è distinta dalla superficie non residenziale/accessoria (Snr/Sa) considerata al 50%. La detrazione dei parcheggi e delle autorimesse di legge è riportata in maniera separata. Sia le superfici a parcheggio che le superfici ad autorimessa detratte dal calcolo sono quelle minime di legge nel limite delle superfici effettive inserite nel foglio "Inserimento dati" come (Snr) e (Sa).

Dopo il subtotale delle urbanizzazioni primarie sono riportati gli abbattimenti disciplinati nella specifica delibera di consiglio comunale, la cui selezione, per i casi previsti, deve essere fatta direttamente nel foglio "Inserimento dati" nella parte "Riduzione per oneri - Sezione 3".

L'utente ha, inoltre, la possibilità di inserire eventuali importi di oneri già versati (ad es. importi in eccesso versati per altre pratiche edilizie) che potranno essere considerati in detrazione. Nel caso è necessario comunque allegare le attestazioni di pagamento effettuate in eccesso e la nota del comune riconoscente il credito.

È possibile inserire anche eventuali importi da scomputare, disciplinati nelle specifiche convenzioni fatte con l'amministrazione comunale. Nel caso, nella cella celeste editabile del prospetto (individuata dalla freccia nella figura sotto) dovrà essere indicato il riferimento della convenzione ed i parametri di calcolo adoperati per la determinazione dell'importo.

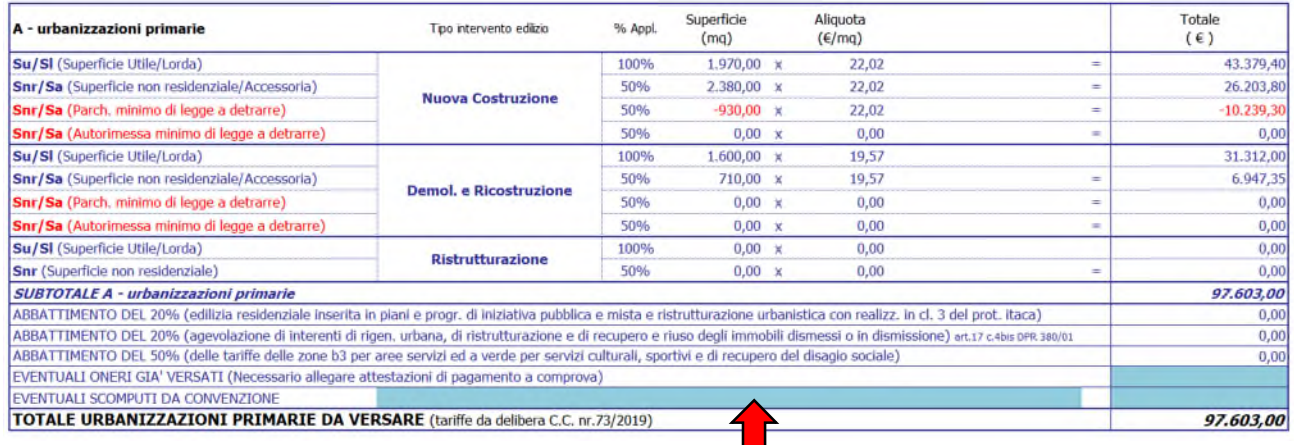

Alla base della sezione è riportato il totale dell'importo delle urbanizzazioni primarie da versare, al netto di tutte le detrazioni eventualmente previste.

#### **3.3.3 Urbanizzazioni secondarie**

Nella sezione viene effettuato il calcolo totale delle urbanizzazioni secondarie da versare. In funzione dell'intervento edilizio selezionato nel foglio "Inserimento dati", le tre sottosezioni differenziate per l'aliquota applicata, si compilano

#### Revisione 05 del 23/10/2020

Via Francesco Saverio Abbrescia, 82-86 70121 - Bari - tel. 080/5773145 - fax 080/5773106 rip.urbanisticaediliziaprivata@comune.bari.it

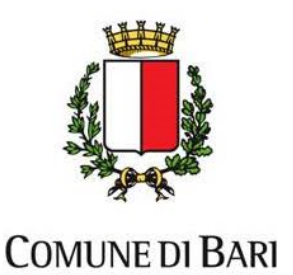

automaticamente con le superfici di progetto e con tutti i parametri di calcolo necessari per la definizione dell'importo. La superficie utile/lorda (Su/Sl) considerata al 100% è distinta dalla superficie non residenziale/accessoria (Snr/Sa) considerata al 50%. La detrazione dei parcheggi e delle autorimesse di legge è riportata in maniera separata. Sia le superfici a parcheggio che le superfici ad autorimessa detratte dal calcolo sono quelle minime di legge nel limite delle superfici effettive inserite nel foglio "Inserimento dati" come (Snr) e (Sa).

Dopo il subtotale delle urbanizzazioni secondarie sono riportati gli abbattimenti disciplinati nella specifica delibera di consiglio comunale, la cui selezione, per i casi previsti, deve essere fatta direttamente nel foglio "Inserimento dati" nella parte "Riduzione per oneri - Sezione 3".

L'utente ha, inoltre, la possibilità di inserire eventuali importi di oneri già versati (ad es. importi in eccesso versati per altre pratiche edilizie) che potranno essere considerati in detrazione. Nel caso è necessario comunque allegare le attestazioni di pagamento effettuate in eccesso e la nota del comune riconoscente il credito.

È possibile inserire anche eventuali importi da scomputare, disciplinati nelle specifiche convenzioni fatte con l'amministrazione comunale. Nel caso, nella cella celeste editabile del prospetto (individuata dalla freccia nella figura sotto) dovrà essere indicato il riferimento della convenzione ed i parametri di calcolo adoperati per la determinazione dell'importo.

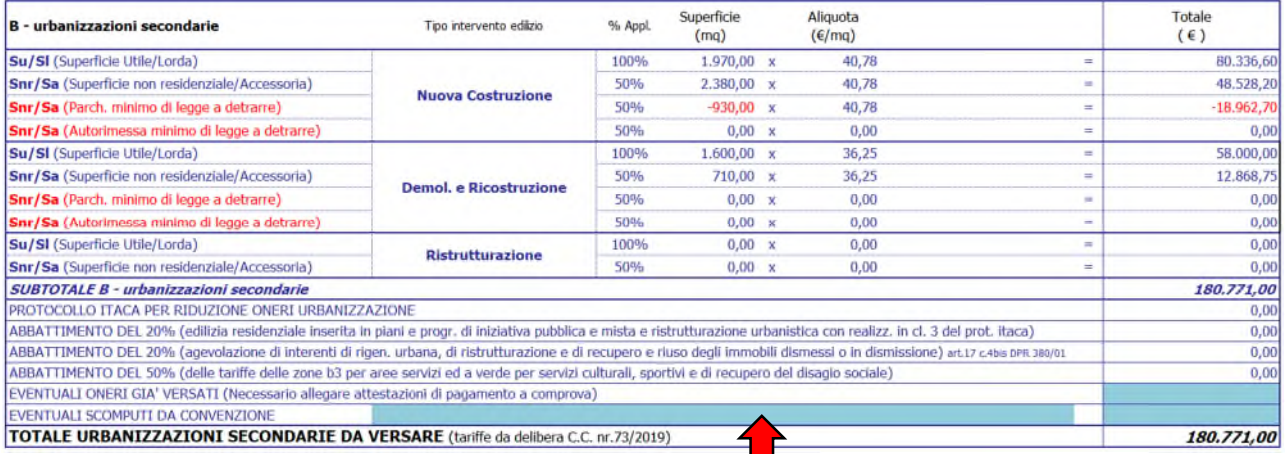

Alla base della sezione è riportato il totale dell'importo delle urbanizzazioni secondarie da versare, al netto di tutte le detrazioni eventualmente previste.

#### **3.3.4 Costo di costruzione**

Nella sezione viene effettuato il calcolo totale del costo di costruzione da versare. Le tre sottosezioni sono differenziate in funzione delle destinazioni d'uso dell'edificio e si compilano automaticamente con le superfici di progetto e con tutti i parametri di calcolo necessari per la definizione dell'importo.

Per la destinazione residenziale la superficie utile (Su) è considerata al 100% mentre la superficie non residenziale (Snr) è considerata al 60%. Il calcolo è fatto moltiplicando le superfici per il costo di costruzione residenziale al mq, stabilito dal comune con specifica determina dirigenziale, per l'incremento complessivo di maggiorazione, determinato nel foglio "Tab. per calcolo magg. CC", e per l'aliquota % per la destinazione residenziale stabilita dal comune.

La detrazione dei parcheggi e delle autorimesse di legge è riportata in maniera separata. Sia le superfici a parcheggio che le superfici ad autorimessa detratte dal calcolo sono quelle minime di legge nel limite delle superfici effettive inserite nel foglio "Inserimento dati" come (Snr).

Per le destinazioni non residenziali, separate come fuori terra o interrate, la superficie lorda (SI) è considerata al 100% mentre la superficie accessoria (Sa) è considerata al 60%. Il calcolo è fatto moltiplicando le superfici per il costo di costruzione non residenziale al mq, stabilito dal comune con specifica determina dirigenziale, e per l'aliquota % per la destinazione non residenziale, stabilita dal comune in funzione della tipologia di attività e/o della zona di costruzione.

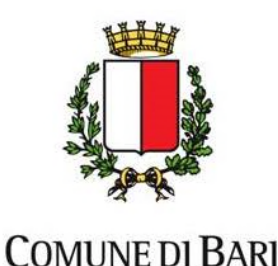

La detrazione dei parcheggi e delle autorimesse di legge è riportata in maniera separata. Sia le superfici a parcheggio che le superfici ad autorimessa detratte dal calcolo sono quelle minime di legge nel limite delle superfici effettive inserite nel foglio "Inserimento dati" come (Sa).

Nel caso di destinazione mista dell'immobile in parte a residenziale ed in parte a commerciale, terziario o direzionale la detrazione dei parcheggi per la Lg. 122/89 avverrà in funzione del volume di ognuna delle destinazioni, sempre però nel limite della superficie a parcheggio totale inserita, per le specifiche destinazioni, nel foglio inserimento dati nella sezione 4 nelle superfici Snr al punto B. Parcheggi totali e nella sezione 5 nelle superfici accessorie al punto C. Parcheggi totali -Fuoriterra e D. Parcheggi totali – Interrati.

Nell'esempio successivo è possibile capire il comportamento del programma relativamente alla detrazione dei parcheggi di legge in un caso di destinazione mista di un immobile (parte a residenziale e parte a commerciale, terziario o direzionale). Se il volume totale dell'immobile ad es. è 4.500 mc di cui 2.500 mc a destinazione residenziale e 2.000 mc a destinazione commerciale, il parcheggio da prevedere per la Lg 122/89 dovrà essere 250 mq per la destinazione residenziale e 200 mq per la destinazione commerciale. Se nella sezione 4 al punto B sono inseriti 300 mq di parcheggio verrà fatta una detrazione di 250 mq per la destinazione residenziale e se nella sezione 4 al punto C e D il totale dei parcheggi è di soli 100 mq la detrazione che verrà fatta è di soli 100 mq rispetto ai 200 mq da prevedere per la Lg. 122/89 per la destinazione a commerciale, terziario o direzionale. Infatti, la detrazione verrà fatta per i mq di parcheggi coperti per i quali vengono pagati gli oneri concessori, l'eventuale differenza, gestita ad esempio con parcheggi scoperti, non verrà considerata non avendo partecipazione al calcolo dell'importo del contributo di costruzione da pagare.

L'utente ha, inoltre, la possibilità di inserire eventuali importi di oneri già versati (ad es. importi in eccesso versati per altre pratiche edilizie) che potranno essere considerati in detrazione. Nel caso è necessario comunque allegare le attestazioni di pagamento effettuate in eccesso e la nota del comune riconoscente il credito.

È possibile inserire anche eventuali importi da scomputare, disciplinati nelle specifiche convenzioni fatte con l'amministrazione comunale. Nel caso, nella cella celeste editabile del prospetto (individuata dalla freccia nella figura sotto) dovrà essere indicato il riferimento della convenzione ed i parametri di calcolo adoperati per la determinazione dell'importo.

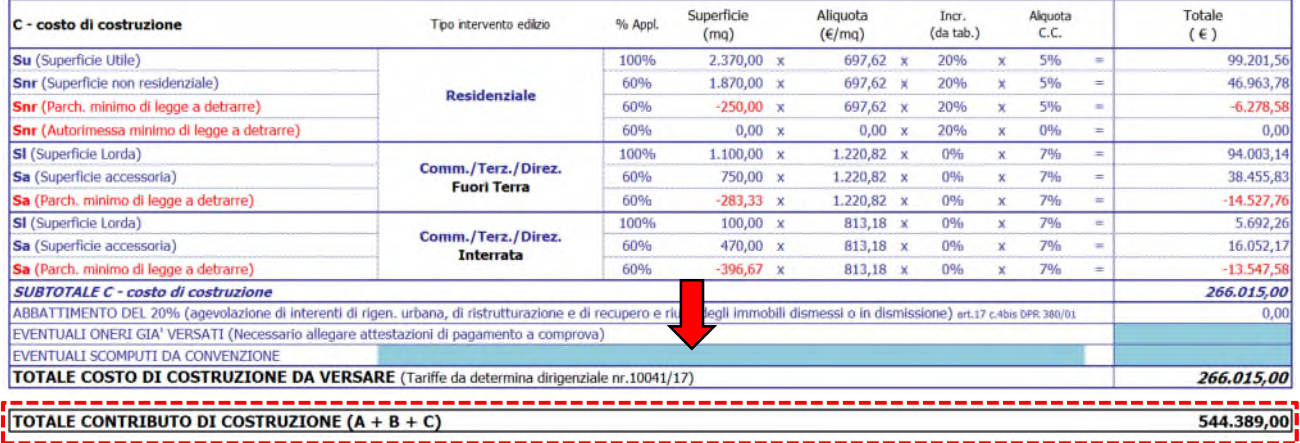

Alla base della sezione è riportato il totale dell'importo del costo di costruzione da versare, al netto di tutte le detrazioni eventualmente previste. Nel rigo successivo, evidenziato nella figura precedente, è riportato il totale complessivo del contributo di costruzione dovuto come da art. 16 del DPR nr. 380/2001, costituito dalle urbanizzazioni primarie, dalle urbanizzazioni secondarie e dal costo di costruzione.

#### **3.3.5 Standard e parcheggi**

Nella sezione viene effettuato il calcolo della monetizzazione degli standard e dei parcheggi se previsti per l'intervento edilizio scelto nel primo foglio. Le celle si compilano automaticamente con i dati delle superfici degli standard calcolati nella sezione 6 del foglio "Inserimento dati" ed in funzione delle scelte di monetizzazione effettuate dall'utente. Le superfici da monetizzare sono moltiplicate per l'aliquota al mq prevista per la zona di PRG e per l'eventuale riduzione

#### Revisione 05 del 23/10/2020

20

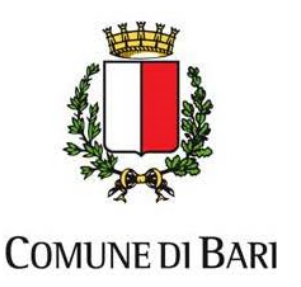

(prevista solo per la monetizzazione dei parcheggi). L'utente ha, inoltre, la possibilità di inserire eventuali importi di oneri già versati (ad es. importi in eccesso versati per altre pratiche edilizie) che potranno essere considerati in detrazione. Nel caso è necessario comunque allegare le attestazioni di pagamento effettuate in eccesso e la nota del comune riconoscente il credito.

È possibile inserire anche eventuali importi da scomputare, disciplinati nelle specifiche convenzioni fatte con l'amministrazione comunale. Nel caso, nella cella celeste editabile del prospetto (individuata dalla freccia nella figura sotto) dovrà essere indicato il riferimento della convenzione ed i parametri di calcolo adoperati per la determinazione dell'importo.

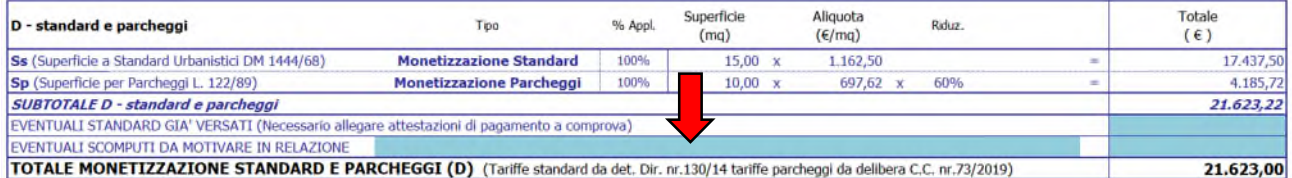

## **3.3.6 Sanzioni**

Nella sezione vanno riportati gli importi di eventuali sanzioni. Nelle celle editabili in celeste, deve essere riportato lo specifico articolo del DPR nr.380/2001 per la sanzione applicata. L'utente ha, inoltre, la possibilità di inserire eventuali importi di sanzioni già versate (ad es. importi in eccesso versati per altre pratiche edilizie) che potranno essere considerati in detrazione. Nel caso è necessario comunque allegare le attestazioni di pagamento effettuate in eccesso e la nota del comune riconoscente il credito.

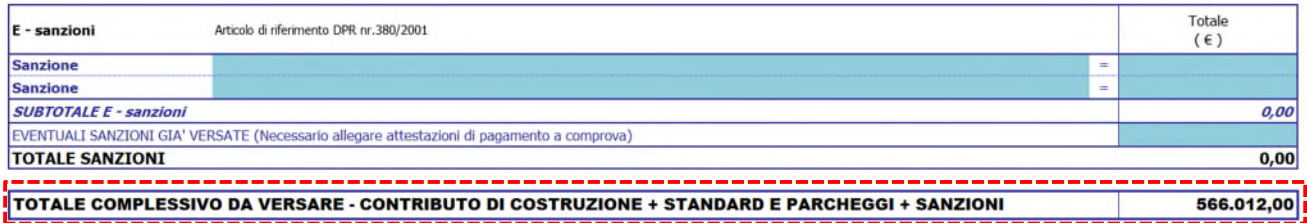

Nella riga alla base, evidenziata nella figura precedente, è riportato il totale complessivo del contributo di costruzione dovuto come da art. 16 del DPR nr. 380/2001, degli standard e dei parcheggi oltre alle eventuali sanzioni.

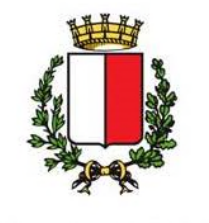

**COMUNE DI BARI** 

# **3.4 FOGLIO "PROSPETTO RATE"**

Per poter visualizzare il foglio sarà necessario cliccare sulla quarta linguetta riportata alla base del foglio per attivarlo, come evidenziato nella figura di seguito.

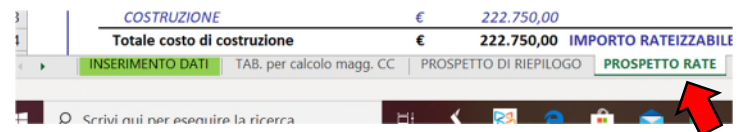

Il foglio è solo un output che permette, nel caso sia possibile e si voglia rateizzare il contributo di costruzione, di calcolare gli importi delle rate e gli importi per la stipula delle necessarie polizze fideiussorie da fornire al comune a garanzia. Il foglio si compila automaticamente e prevede esclusivamente la possibilità per l'utente di effettuare delle scelte tramite dei pulsanti di opzione o di spunta.

Il foglio è suddiviso in sezioni specifiche evidenziate nella figura di seguito.

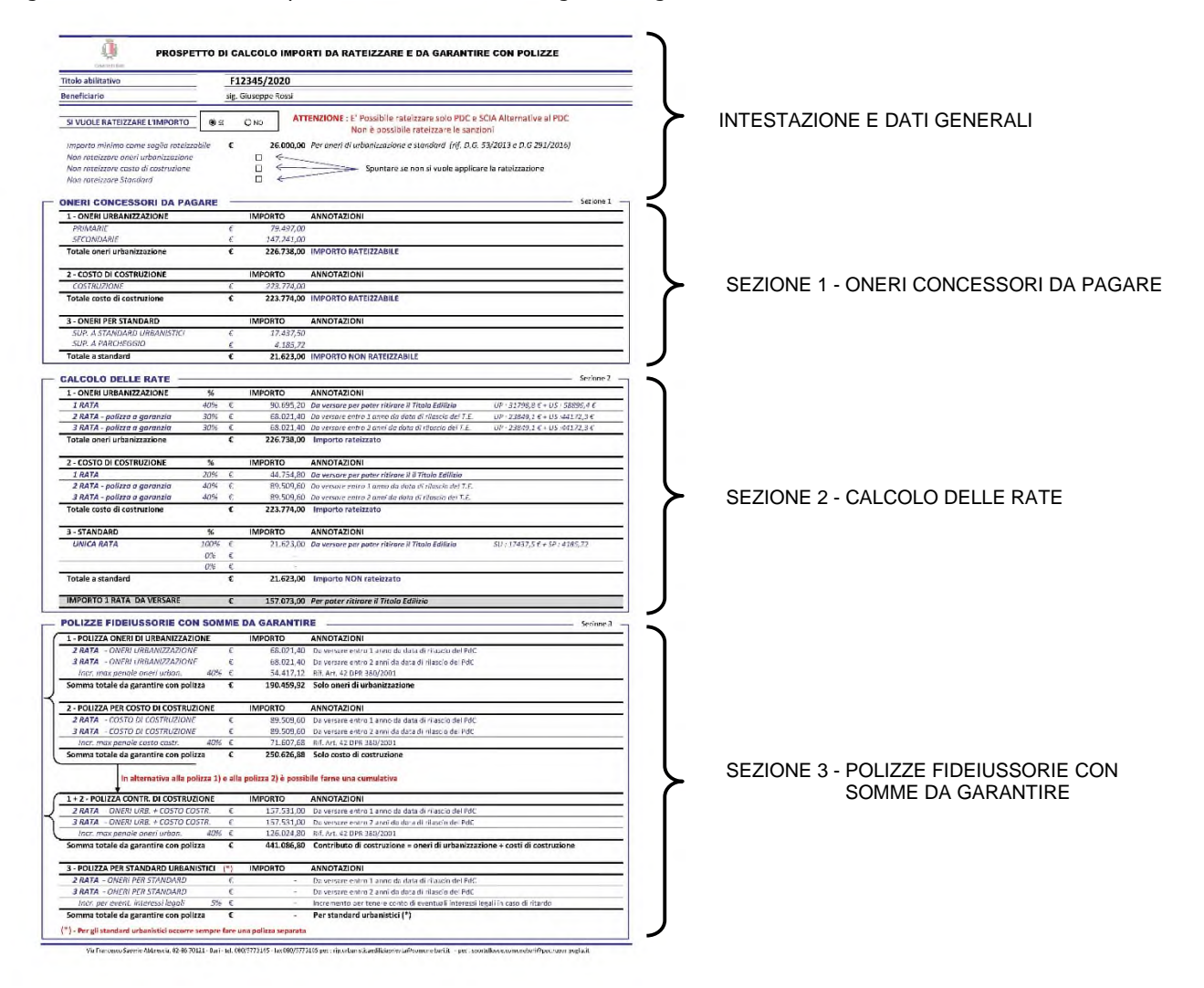

#### **3.4.1 Intestazione e dati generali**

Nella sezione sono riportati i dati generali che l'utente ha inserito nel foglio "Inserimento dati". Non è possibile fare modifiche se non tornando nel foglio "Inserimento dati" ed effettuando da lì le modifiche desiderate.

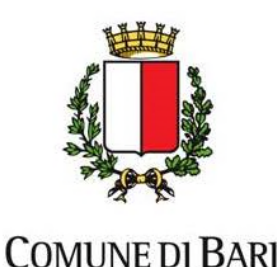

Le uniche parti del prospetto su cui l'utente può interagire si trovano in questa sezione e sono rappresentate da un riquadro di opzione e dà delle caselle di spunta.

Il riquadro di opzione (evidenziato dalla lettera A nell'immagine successiva) permette di scegliere se rateizzare o no l'importo degli oneri determinato nel foglio "Prospetto di Riepilogo". Come definito dalla giunta del comune di Bari, con specifiche delibere, sono rateizzabili solo PdC e loro varianti e SCIA Alternative al PDC. L'utente, quindi, nel riquadro di opzione, in caso di titoli diversi da questi, deve inserire sempre l'opzione "No". Non sono mai rateizzabili le sanzioni che, quindi, vanno pagate in un'unica soluzione prima del rilascio del titolo edilizio abilitativo.

L'importo minimo, che rappresenta la soglia oltre la quale per la differenza è possibile effettuare la rateizzazione, è fissato dalla giunta comunale in € 26.000,00. Il criterio è valido solo per la somma delle urbanizzazioni e per la somma degli standard e dei parcheggi.

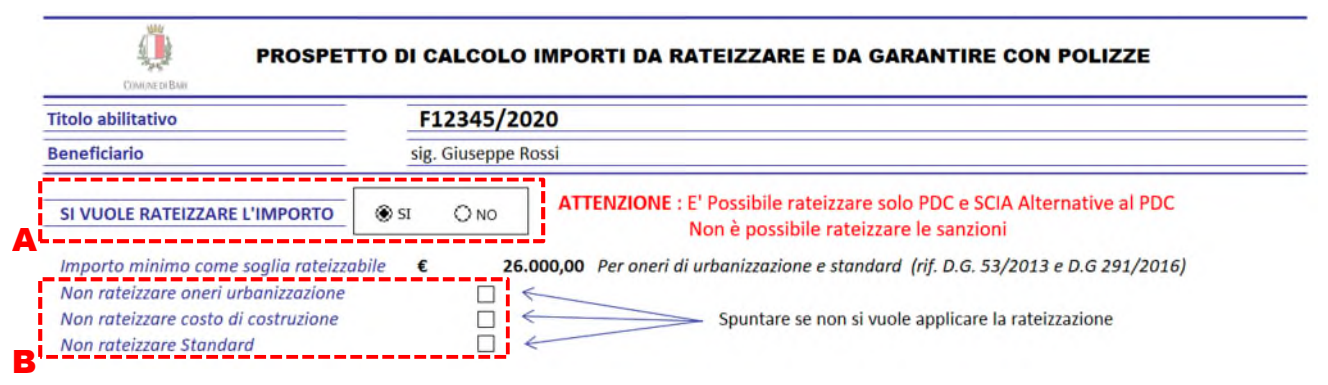

Le caselle di spunta, evidenziate dal riquadro con la lettera B nell'immagine di sopra, nel caso sia possibile rateizzare l'importo degli oneri, servono ad escludere dal calcolo delle rate le urbanizzazioni o il costo di costruzione o gli standard. Questo si rende necessario in casi specifici quando l'importo rateizzabile risulta basso e non giustifica la redazione ed i costi di una polizza a garanzia.

#### **3.4.2 Sezione 1 - Oneri concessori da pagare**

Nella sezione sono riassunti gli importi del contributo di costruzione che possono essere rateizzati e che sono il risultato del calcolo effettuato nel foglio "Prospetto di Riepilogo". Sono suddivisi in tre macrocategorie: oneri urbanizzazione, costo di costruzione; oneri per standard; in funzione delle modalità di calcolo delle rate e della tipologia di polizza a garanzia da presentare.

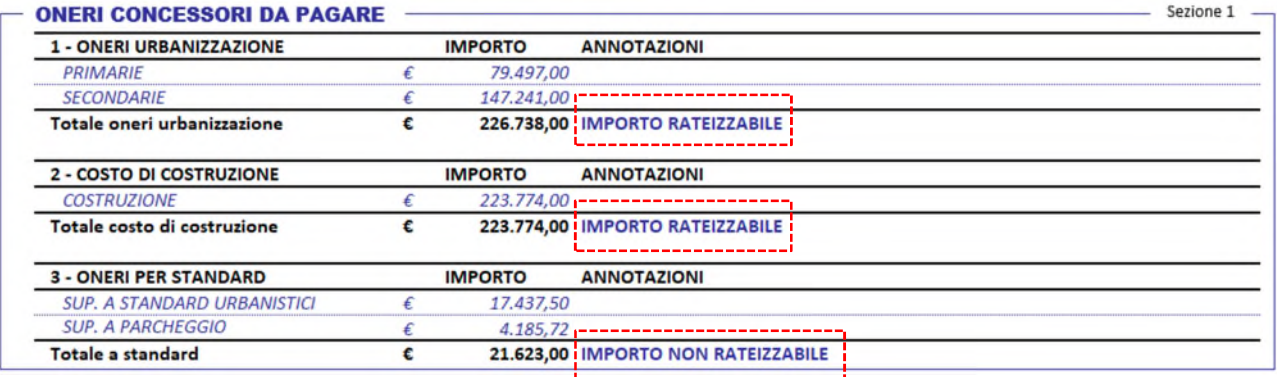

In funzione dell'importo degli oneri e della soglia fissata, oltre la quale è possibile effettuare la rateizzazione, il programma segnala già all'utente gli eventuali importi che possono essere rateizzati (l'informazione è evidenziata nella figura precedente).

#### **3.4.3 Sezione 2 - Calcolo delle rate**

Revisione 05 del 23/10/2020 Nella sezione, secondo le modalità riportate nelle specifiche delibere di giunta comunale, sono calcolate le 3 rate, se l'importo lo consente, per ognuna delle macrocategorie: oneri urbanizzazione, costo di costruzione; oneri per standard.

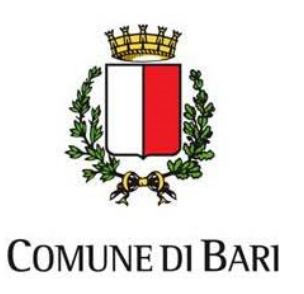

Nel caso l'importo consenta la rateizzazione, la prima rata deve essere versata prima del rilascio del titolo abilitativo e le successive in funzione di scadenze prefissate. Nel caso l'importo di una macrocategoria non consenta la rateizzazione verrà calcolata un'unica rata che dovrà essere versata prima del rilascio del titolo abilitativo.

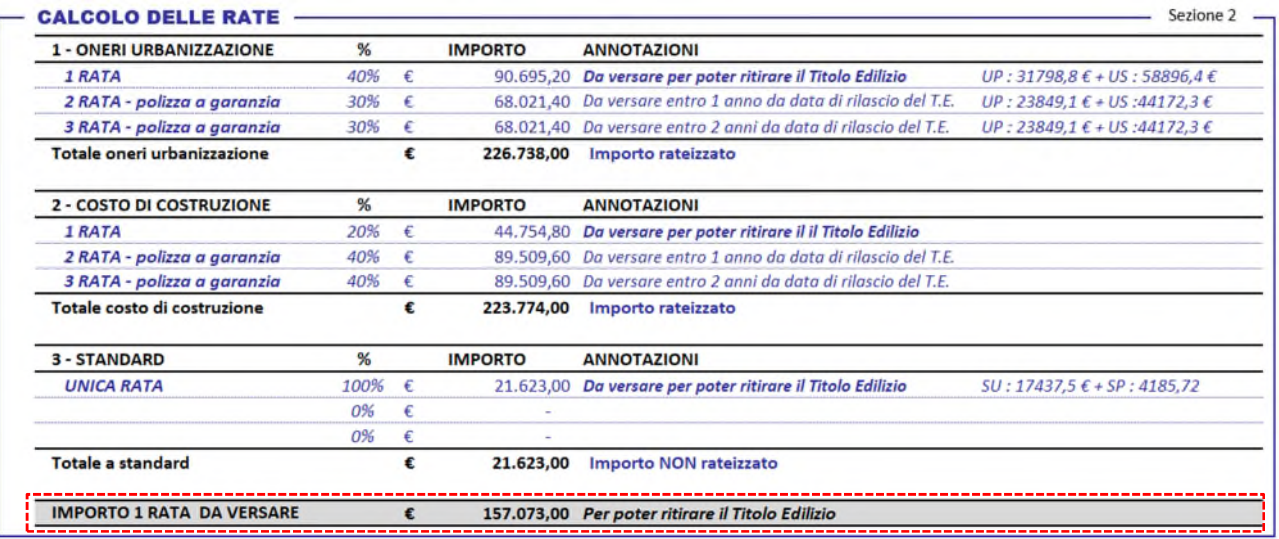

Nel riquadro evidenziato nella figura sopra è riportato l'importo totale delle prime rate e delle rate uniche da versare per poter ritirare il titolo abilitativo.

#### **3.4.4 Sezione 3 - Polizze fideiussorie con somme da garantire**

Nella sezione, sono riportati gli importi con cui devono essere redatte le polizze a garanzia per ognuna delle macrocategorie: oneri urbanizzazione, costo di costruzione; oneri per standard.

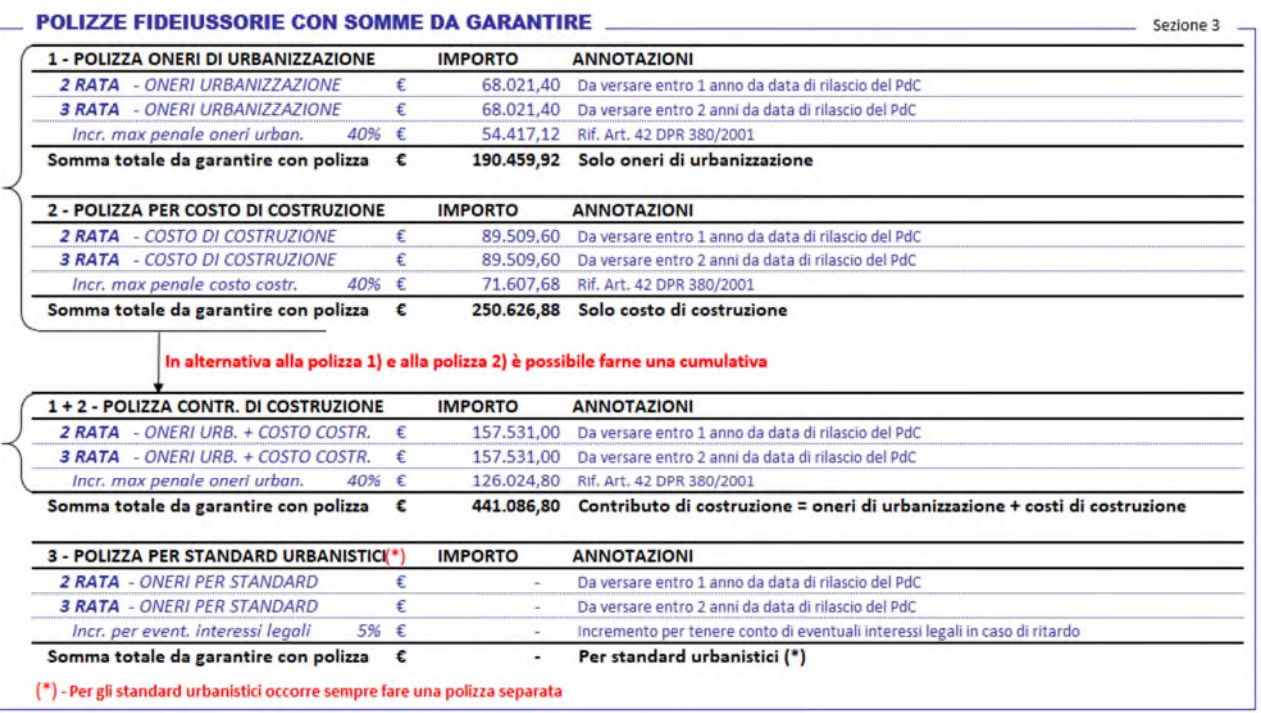

Revisione 05 del 23/10/2020 L'importo da garantire è costituito dalle 2 e dalle 3 rate di ogni macrocategoria oltre alle eventuali sanzioni di legge dovute in caso di ritardato o omesso pagamento. Le polizze devono essere redatte per ognuna delle tre macrocategorie,

Via Francesco Saverio Abbrescia, 82-86 70121 - Bari - tel. 080/5773145 - fax 080/5773106 rip.urbanisticaediliziaprivata@comune.bari.it

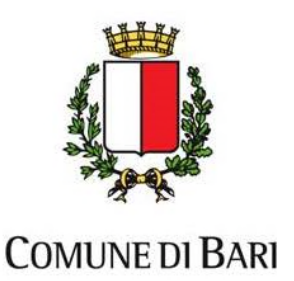

eventualmente è possibile unire la macrocategoria oneri di urbanizzazione e quella costo di costruzione in un'unica polizza cumulando gli importi. La polizza della categoria degli standard urbanistici deve essere, invece, sempre una polizza a sé stante. Nella sezione sono riportati gli importi totali per ognuna delle polizze che dovranno essere stipulate a garanzia con le varie opzioni di aggregazione prima dette.

Questo foglio rappresenta l'output del programma da fornire all'assicurazione o alla banca per la predisposizione delle specifiche polizze a garanzia per il titolo edilizio per il quale è stato effettuato il calcolo.

## **3.4.5 Determinazione delle rate e modalità di presentazione polizze a garanzia**

Per chiarimenti sul come sono determinate le rate e sulle modalità del come presentare le polizze fideiussorie a garanzia si rimanda al sito internet istituzionale del Comune di Bari, https://egov.ba.it/sue-bari/, dove nella sezione "Area informativa servizi" sono inserite le istruzioni "Modalità di pagamento oneri".

# **3.5 STAMPA DEI FOGLI DEL PROSPETTO DI AUTOCALCOLO**

Una volta effettuato il calcolo è possibile stampare il risultato di ognuno dei fogli del prospetto di autocalcolo accedendo al menu "File" posto nella barra superiore del software Microsoft Excel e selezionando l'opzione "Stampa". È opportuno stampare sempre i file del calcolo effettuato in formato pdf per archiviazione e successiva presentazione come allegato nella pratica edilizia. Il file excel ha una scadenza, per cui dopo la scadenza prefissata il file excel non permette più di essere aperto ed editato, con la conseguente perdita dei dati di calcolo inseriti.

Per effettuare l'autocalcolo del contributo di costruzione si raccomanda di adoperare sempre l'ultima versione del programma scaricabile dal sito internet istituzionale del comune di Bari https://egov.ba.it/sue-bari/, dalla sezione "Area informativa servizi".

TABELLA DI RIEPILOGO DELLE SUPERFICI PER IL CALCOLO DEL CONTRIBUTO DI COSTRUZIONE **TABELLA DI RIEPILOGO DELLE SUPERFICI PER IL CALCOLO DEL CONTRIBUTO DI COSTRUZIONE**

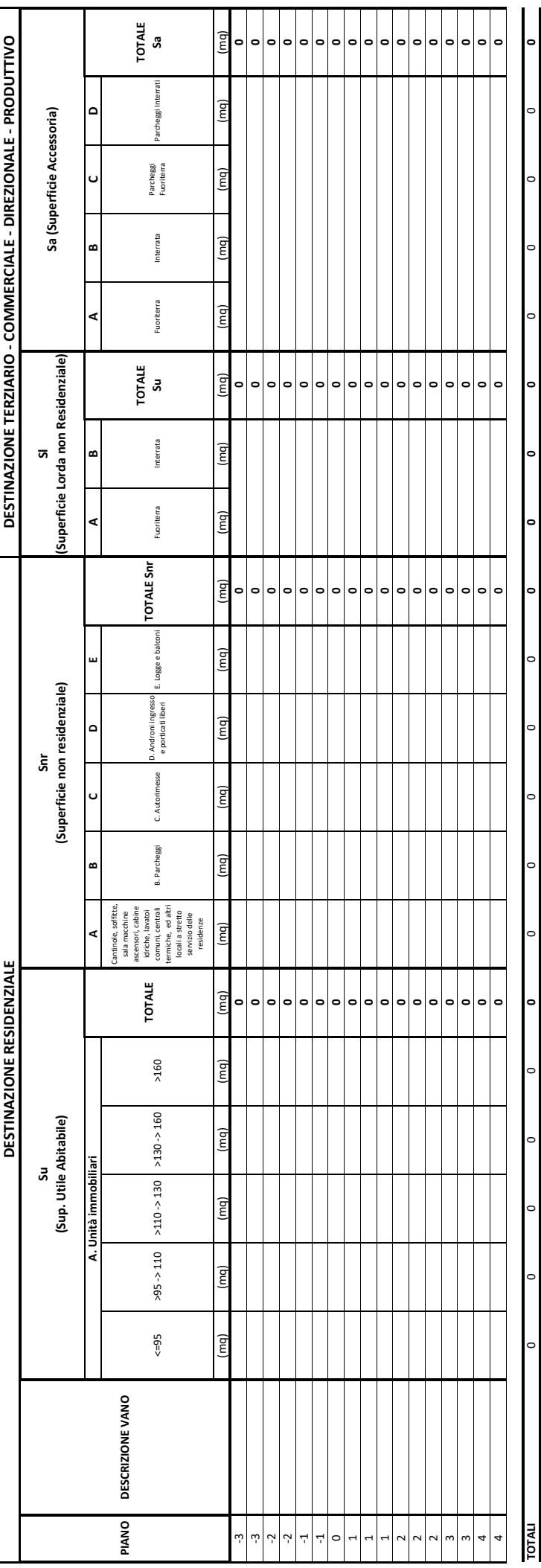

# DEFINIZIONI PER LA COMPILAZIONE : **DEFINIZIONI PER LA COMPILAZIONE :**

Su Per superficie utile abitable si intende la superficie di paprimento degli alloggi misurata al netto di murature, plastri, tramezzi, sguindi, vani di portae efinestre, di eventuali scale interne, di logge di balconi.

**Snr** Per superficie non residenziale si intende la superficie destinate a servizi ed accessori misurata al netto di murature, pilastri, tramezzi, sguinci e vani di porte e finestre

**Sl** Per superficie non residenziale, si intende la superficie di pavimento di aree destinate a terziario, commerciale o direzionale, misurata al lordo delle murature, dei pilastri, sguinci e vani porta e finestre.

Su Persuperficie utile abitable si internde la superficie di povimento degli alloggi misunda al netto di muraure, pliastri, tramezzi, spunci, vani di porte e finestre, di esentuali scale interne, di logge di balconi.<br>Sn Pe Sa Per superficie accessoria, si intende la superficie di pavimento di aree a terziario, commerciale o direzionale, destinate a servizi ed accessori, misurata al lordo delle sole murature e dei pilastri.

NOTE: I porticati sono esclusi dal computo della superficie complessiva qualora gli strumenti urbanistici ne prescrivano l'uso pubblico **NOTE :** I porticati sono esclusi dal computo della superficie complessiva qualora gli strumenti urbanistici ne prescrivano l'uso pubblico La superficie del vano scala e del pianerottolo và inserita una sola una sola volta come Snr o Sa La superficie del vano scala e del pianerottolo và inserita una sola una sola volta come Snr o Sa

La superficie delle rampe a servizio dei piani interrati se coperta va sempre inserita come Snr o Sa La superficie delle rampe a servizio dei piani interrati se coperta va sempre inserita come Snr o Sa In caso di demoliaone e ricastruzione ocorrerà compilare la tabella di sopra due volte. In una dovramo essere inserite le superficie del nuovo progetto, nell'altra le superfici dell'immobile demolito. **ATT :** In caso di demolizione e ricostruzione occorrerà compilare la tabella di sopra due volte. In una dovranno essere inserite le superficie del nuovo progetto, nell'altra le superfici dell'immobile demolito. AT:

N.B.: A CORREDO DELLA TABELLA DI RIEPILOGO DOVRÀ ESSERE FORNITO UN COMPUTO METRICO DI DETTAGLIO DI TUTTE LE SUPERFICI INSERITE **N.B. : A CORREDO DELLA TABELLA DI RIEPILOGO DOVRÀ ESSERE FORNITO UN COMPUTO METRICO DI DETTAGLIO DI TUTTE LE SUPERFICI INSERITE**

ESEMPIO COMPILATO

ESEMPIO COMPILATO **TABELLA DI RIEPILOGO DELLE SUPERFICI PER IL CALCOLO DEL CONTRIBUTO DI COSTRUZIONE** ESEMPIO COMPILATO TABELLA DI RIEPILOGO DELLE SUPERFICI PER IL CALCOLO DEL CONTRIBUTO DI COSTRUZIONE

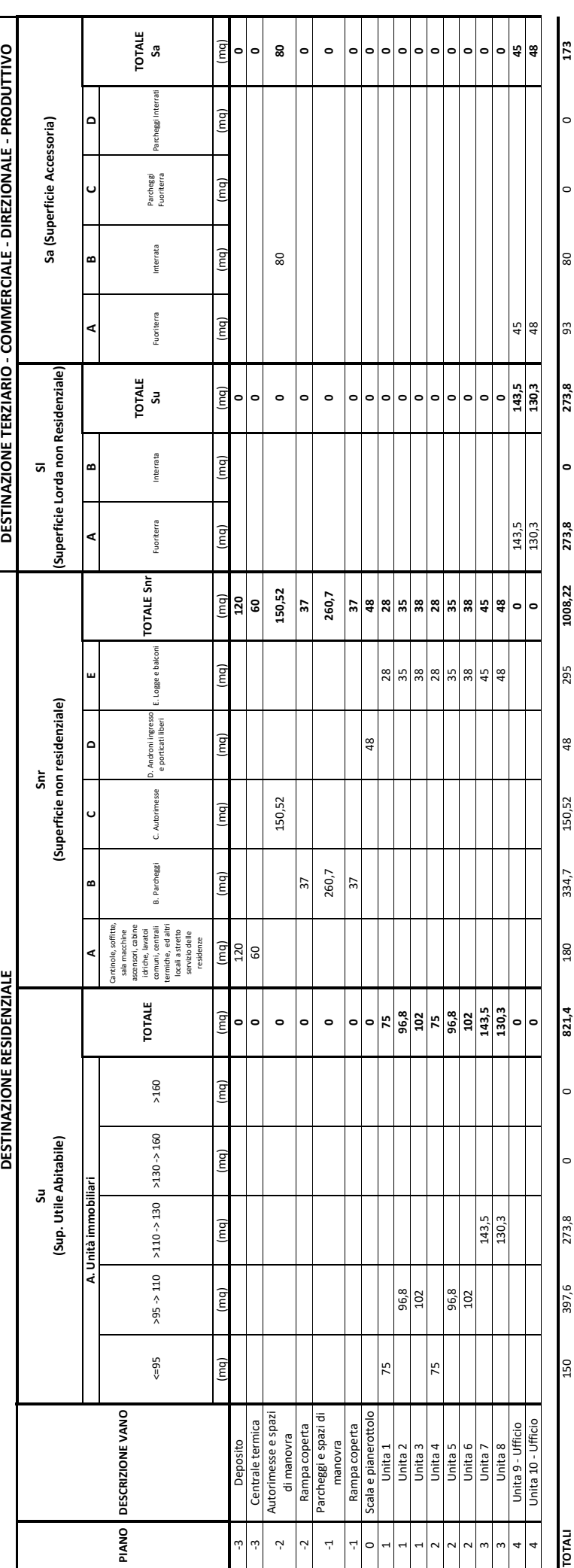

# DEFINIZIONI PER LA COMPILAZIONE : **DEFINIZIONI PER LA COMPILAZIONE :**

ESEMPIO DI TABELLA COMPILATA ESEMPIO DI TABELLA COMPILATAPer superficie utile abitabile si intende la superficie di pavimento degli alloggi misurata al netto di munturo, plastri, tramezzi, sguinci, vani di porte e finestre, di eventuali scale interne, di logge di balconi. Su Per superficie utile abitabile si intende la superficie di pavimento degli alloggi misurata al netro di murature, plastri, tramezzi sguindi, vani di portre effinestre, di exale interne, di logge di balconi.

- Per superficie non resideratale si intende la superficie destinate a servizi ed accessori misurata di murature, pilastri, tramezzi, sguinci e vani di porte e finestre **Snr** Per superficie non residenziale si intende la superficie destinate a servizi ed accessori misurata al netto di murature, pilastri, tramezzi, sguinci e vani di porte e finestre
- Per superficie non readenzale, si intende la superficiedi pavimento di aree destinate a terzario, commecble o direzionale, misurata al lordo delle murature, dei plastri, spuncie vani porta e finestre. **Sl** Per superficie non residenziale, si intende la superficie di pavimento di aree destinate a terziario, commerciale o direzionale, misurata al lordo delle murature, dei pilastri, sguinci e vani porta e finestre.
- Per superficie accessoria, si intende la superficie di pavimento di aree destinate a terziano, commerciale o direzionale, destinate a accessori, misurata al lordo delle sole murature e dei pilastri. **Sa** Per superficie accessoria, si intende la superficie di pavimento di aree aterziario, commerciale o direzionale, destinate a servizi ed accessori, misurata al lordo delle sole murature e dei pilastri. ន<br>ភូត្តី
- NOTE: I porticati sono esclusi dal computo della superficie complessiva qualora gli strumenti urbanistici ne prescrivano l'uso pubblico **NOTE :** I porticati sono esclusi dal computo della superficie complessiva qualora gli strumenti urbanistici ne prescrivano l'uso pubblico

La superficie delle rampe a servizio dei piani interrati se coperta va sempre inserita come Snr o Sa La superficie delle rampe a servizio dei piani interrati se coperta va sempre inserita come Snr o Sa La superficie del vano scala e del pianerottolo và inserita una sola una sola volta come Snr o Sa La superficie del vano scala e del pianerottolo và inserita una sola una sola volta come Snr o Sa

- In caso di demolitione e ricostruzione occorrerà compilare la tabella di sopra due volte. In una dovranno essere inserite le superficie del nuovo progetto, nell'altra le superfici dell'inmobile demolito. **ATT :** In caso di demolizione e ricostruzione occorrerà compilare la tabella di sopra due volte. In una dovranno essere inserite le superficie del nuovo progetto, nell'altra le superfici dell'immobile demolito. ATT:
- N.B.: A CORREDO DELLA TABELLA DI RIEPILOGO DOVRÀ ESSERE FORNITO UN COMPUTO METRICO DI DETTAGLIO DI TUTTE LE SUPERFICI INSERITE **N.B. : A CORREDO DELLA TABELLA DI RIEPILOGO DOVRÀ ESSERE FORNITO UN COMPUTO METRICO DI DETTAGLIO DI TUTTE LE SUPERFICI INSERITE**